# **МІНІСТЕРСТВО ОСВІТИ І НАУКИ УКРАЇНИ КРИВОРІЗЬКИЙ ДЕРЖАВНИЙ ПЕДАГОГІЧНИЙ УНІВЕРСИТЕТ Фізико-математичний факультет Кафедра фізики та методики її навчання**

«Допущено до захисту» Завідувач кафедри \_\_\_\_\_\_\_\_\_\_ Слюсаренко М.А. «\_\_\_» \_\_\_\_\_\_\_\_\_\_\_\_\_ 2021 р. «\_\_\_» \_\_\_\_\_\_\_\_\_\_\_\_\_ 2021 р.

# **ВИКОРИСТАННЯ ЦИФРОВОГО ВИМІРЮВАЛЬНОГО КОМПЛЕКСУ VERNIER ПІД ЧАС ПРОВЕДЕННЯ ЛАБОРАТОРНИХ РОБІТ З ФІЗИКИ**

Кваліфікаційна робота студентки групи ФМм-16 ступінь вищої освіти «магістр» спеціальності 014.08 Середня освіта (Фізика) Архипченко Ксенії Віталіївни

Керівник: доктор технічних наук, професор кафедри фізики та методики її навчання Здещиц Валерій Максимович

Опінка: Національна шкала Шкала ECTS \_\_\_\_\_ Кількість балів \_\_\_\_\_

Голова ЕК \_\_\_\_\_\_\_\_\_ \_\_\_\_\_\_\_\_\_\_\_\_\_\_\_\_

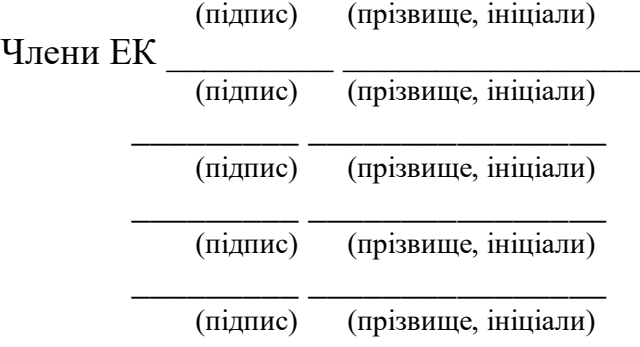

Кривий Ріг – 2021

# **ЗМІСТ**

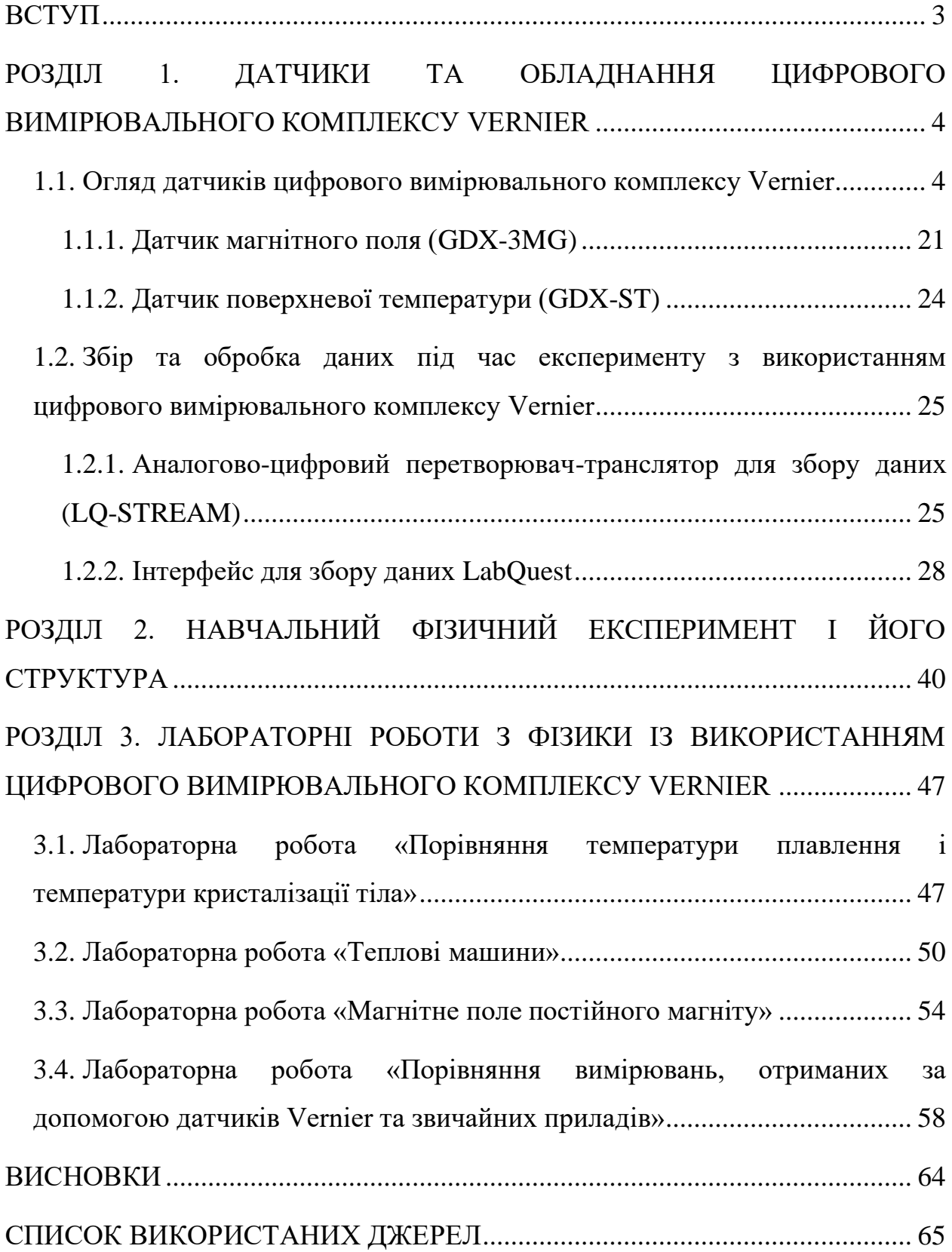

#### **ВСТУП**

<span id="page-2-0"></span>Сьогодні актуальною методичною задачею у навчанні фізики є задача застосування в учбовому процесі різноманітних засобів учбового фізичного експерименту. Рішення такої задачі можна забезпечити шляхом залучення школярів в експериментальну діяльність з використанням сучасного цифрового вимірювального комплекту Vernier. Використання такого обладнання і програмного забезпечення дає змогу учням спланувати та провести експеримент, а також обробити і представити як в графічному, так і в табличному вигляді його результати. Для оброблення отриманих у ході експериментів даних використовуються прийоми групування і методи лінійної та нелінійної апроксимації.

**Мета роботи** – розробка лабораторних робіт із використанням цифрового вимірювального комплекту Vernier.

Для досягнення мети поставлено та розв'язано такі **завдання**:

- ознайомитись із лабораторним обладнанням Vernier;

- здійснити переклад з англійської на українську мову інструкцій до певних приладів;

- розробити інструкції до лабораторних робіт з фізики із теми «Порівняння температури плавлення і температури кристалізації тіла», «Теплові машини», «Магнітне поле постійного магніту», «Порівняння вимірювань, отриманих за допомогою датчиків Vernier та звичайних приладів» із використанням цифрового вимірювального комплекту Vernier.

**Об'єкт дослідження** – цифрові вимірювальні комплекси.

**Предмет дослідження** – цифровий вимірювальний комплекс Vernier як засіб збору, обробки та аналізу отриманих експериментальних даних під час проведення лабораторних робіт з фізики.

**Структура та обсяг магістерської роботи.** Магістерська робота складається із вступу, трьох розділів, висновку, списку використаних джерел.

#### **РОЗДІЛ 1.**

# <span id="page-3-0"></span>**ДАТЧИКИ ТА ОБЛАДНАННЯ ЦИФРОВОГО ВИМІРЮВАЛЬНОГО КОМПЛЕКСУ VERNIER**

Фізика – наука експериментальна, тому фізичний експеримент є важливою частиною у фізичній освіті. Навчальний фізичний експеримент може здійснюватись у різних організаційних формах: демонстраційний експеримент, фронтальні лабораторні роботи, фізичний практикум, навчально-дослідницькі і проєктні роботи школярів [1].

#### <span id="page-3-1"></span>**1.1. Огляд датчиків цифрового вимірювального комплексу Vernier**

#### **Цифровий комплект електромеханічного обладнання**

Цифровий комплект електромеханічного обладнання містить набір датчиків руху, сили, прискорення, фото фіксації подій, кутових характеристик руху. Призначений для виконання лабораторних робіт з механіки та власних навчальних експериментів. Комплект електромеханічного обладнання сумісний з аналогово-цифровим перетворювачем Vernier LABQ2.

**Аналогово-цифровий перетворювач повинен:** працювати під управлінням OC Windows, та/або Android, та/або iOS за допомогою програмного забезпечення; мати автономний режим роботи з безпосереднім виводом результатів на вбудований екран з можливістю подальшого їх перенесення для обробки до основного комп'ютера; мати частоту замірів не менше 100 000 на секунду; мати не менше 4 портів для підключення зовнішніх датчиків, які можуть працювати одночасно та/або можливість роботи 4 датчиків одночасно в т.ч. шляхом безпровідного підключення; мати вбудований елемент живлення із можливістю підтримувати запис даних протягом не менше 12 годин; мати роздільну здатність замірів не менше 12

 $\overline{\Delta}$ 

біт; мати можливість автономного нагромадження даних у внутрішню пам'ять та/або на вбудовану карту пам'яті; мати автоматичне розпізнавання датчиків; мати зовнішній індикатор роботи.

## **Технічні характеристики**

− Кольоровий дисплей 800 x 480 пікселів з роздільною здатністю 188 точок на дюйм

Світлодіодне підсвічування та яскравий режим для роботи на відкритому повітрі

− Процесор з тактовою частотою 800 МГц

Wi-Fi 802.11 стандарту b / g / n

− Bluetooth Smart для WDSS і безпровідних датчиків Go

− Розмір: 8,8 см x 15,4 см х 2,5 см

− Вага: 350 г

− Слот MicroSD / MMC // Міні-порт USB / Аудіо вхід і вихід Резистивний сенсорний екран 11,2 см x 6,7 см (діагональ 13,1см)

− 100 000 вибірок за секунду

− Вхідний канал 12-bit

− Вбудований GPS, 3-осьовий акселерометр, температура, освітленість і мікрофон

− Широкий діапазон робочих температур

− Стійкий до водяних бризок

Міцний корпус, розрахований на падіння з висоти лабораторного столу

− Підтримка роботи до 5 датчиків одночасно (в кожному датчику може бути кілька сенсорів)

# **Детектор руху**

Детектор руху використовує ультразвук для вимірювання положення візків, кульок, людей чи інших об'єктів вимірювання на практичних заняттях без шкоди чи впливу на них.

## **Технічні характеристики**

− Вимірювання відстані до предметів від 15 см до 6 м.

− Точність визначення положення – 1 мм.

− Перемикач чутливості робить більш точними дослідження навіть з малими предметами.

− Зручний монтаж для використання з Динамічною системою.

− Поворотний детектор – для налаштування будь якого напрямку вимірювань.

## **Датчик сили та прискорення (зовнішній)**

Датчик сили та прискорення, має містити 3-осьовий акселерометр зі стабільним і точним датчиком сили, що працює в межах  $\pm$  0,1 H до  $\pm$  50 H. Він безпосередньо підключається до мережі Bluetooth або кабелем по USB до комп'ютера.

## **Технічні характеристики**

- − Сила: ± 50 Н
- − Прискорення: 3 вісі, ± 16 г
- − Гіроскоп: 3 вісі, 2000 ° / с
- − Комунікації: Bluetooth / USB

## **Датчик фото-ворота**

Датчик фото-ворота дозволяє надзвичайно точно визначати час події в фізичних експериментах, вивчати вільне падіння, зіткнення на платформі Динамічної системи, періоди коливання маятника, швидкість рухомого предмету, та інші. Датчик фото-ворота має містити вхідний порт для підключення каналу інтерфейсу.

## **Технічні характеристики**

- − Живлення: 5 В постійного струму при 40 мА
- − Інфрачервоне джерело: пік при 880 нм
- − Розмір: ширина воріт 75 мм
- − Індикація світлова моменту проходження
- − Визначення не ближче 9 мм

## **Акселерометр**

Акселерометр використовується для вивчення одновимірного прискорення в найрізноманітніших експериментах з демонстрації прискорення.

## **Технічні характеристики**

− Потужність: 30 мА при 5 В постійного струму

- − Діапазон вимірювань: ± 50 м / сІ (± 5 г)
- Точність:  $\pm$  0,5 м / сІ ( $\pm$  0,05 г)
- − Частота збору даних: 0-100 Гц
- − Роздільна здатність: 0,037 м / сІ

## **Роторний датчик руху**

Роторний датчик руху – це датчик кута повороту, призначений для вимірювання обертального або лінійного положення, швидкості і прискорення. Має працювати в обох напрямках для контролю зміни кута.

## **Технічні характеристики**

− Ціна поділки: 1° чи 0,25°

− Оптичний енкодер: двонаправлений, квадратурний кодувальник

− Максимальна швидкість: 30 об/с з визначенням по 1° або 7,5 об/с з визначенням по 0,25°

− 3-ступеневий шків: діаметр пазу 10 мм, 29 мм і 48 мм

## **Датчик звуку**

Датчик звуку має забезпечувати збір звукових даних, мати можливість визначення амплітуди звукової хвилі, рівня інтенсивності звуку. Повинен мати можливість прямого підключення до персонального комп'ютера через технологию Bluetooth® або USB-порт.

## **Технічні характеристики**

- − Діапазон: 55–110 дБ
- − Точність: ± 3 дБ
- − Роздільна здатність: 0,1 дБ
- − Діапазон частот рівня звука: 30–10 000 Гц
- − Діапазон частот рівня мікрофона: від 100 Гц до 15 кГц
- − Типова максимальна частота: 10000 Гц

#### **Анемометр**

Анемометр дозволяє здійснювати вимірювання швидкості вітру в різних експериментах. Повинен мати можливість прямого підключення до персонального комп'ютера через USB-порт.

#### **Технічні характеристики**

- − Діапазон: 0,5 30 м/с
- − Ціна поділки: 1,2 x 10 -2 м/с

# **Динамічна система**

Динамічна система надає інструменти, потрібні для вивчення кінематики, динаміки, моменту імпульсу та енергії. Динамічна система передбачає монтаж детектору руху, датчику сили, фото-воріт, акселерометру, що дозволяє вивчення другого закону Ньютона, прискорення на похилій площині, імпульсу та багато іншого.

### **Вставка для фото-воріт**

Вставка для фото-воріт – це невелика пластикова прокладка, що дозволяє виконувати синхронізацію руху фотоприймача з динамічними візками.

#### **Комбінована динамічна доріжка**

Комбінована динамічна доріжка – це 1,2-метровий алюмінієвий, що метричну розмітку. Комбінована динамічна доріжка має бути сумісна з цифровою лабораторією.

## **Набір для дослідження енергії вітру**

Набір для дослідження енергії вітру розрахований на проведення демонстрації та навчальних експериментів з оцінки ефективності модифікацій альтернативних джерел енергії. Дозволяє вивчати нові аспекти технології вітрових турбін, експерименти з різними конструкціями лопатей гвинта, передаточними числами, генераторами і пристроями для вимірювання електричної і підйомної сили. Набір для дослідження енергії вітру має бути сумісний з цифровою лабораторією.

#### **Набір «Звукова та світлова панель»**

Набір «Звукова та світлова панель» призначений для демонстрації виходу потужності від малих електричних пристроїв. Початкова мінімальна напруга 2 В.

#### **Малий водяний насос з трубкою**

Малий водяний насос з трубкою призначений для демонстрації вихідної потужності вітрових і сонячних комплектів.

# **Цифровий комплект вимірювальних приладів термодинамічних параметрів.**

Цифровий комплект вимірювальних приладів термодинамічних параметрів дозволяє вимірювати температури тіл різних діапазонів, визначати вологість повітря. Призначений для виконання лабораторних робіт з молекулярної фізики та термодинаміки, проведення власних навчальних експериментів. Цифровий комплект вимірювальних приладів термодинамічних параметрів сумісний з аналого-цифровим перетворювачемтранслятором для збору даних Vernier LQ-STREAM.

#### **Датчик поверхневої температури**

Датчик поверхневої температури призначений для використання в ситуаціях, в яких потрібна низька теплова маса або гнучкість, повинен мати можливість підключення через Bluetooth або провідний USB-інтерфейс.

Датчик поверхневої температури повинен зовнішній терморезистор, що призводить до надзвичайно швидкого часу відгуку, і цей формфактор дозволяє користуватися ним в повітрі та воді.

#### **Технічні характеристики**

− Діапазон: від -25 до 125 ° С

− Максимальна температура, яку датчик може терпіти без пошкодження: 150 °С

- − Точність: ± 0,5 ° С
- − Час реакції (від 25 ° C до 100 ° C у воді): 5 секунд
- − Розміри зонда:
- − Ручка зонда:
- − Довжина: не більше 6,8 см
- − Ширина: не більше 2,25 см
- − Товщина: не більше 1.3 см
- − Довжина кабелю: не менше 1 м

#### **Датчик температури із нержавіючої сталі**

Датчик температури із нержавіючої сталі – міцний, універсальний температурний сенсор, який може використовуватися в органічних рідинах, сольових розчинах, кислотах та основах. Повинен мати можливість прямого підключення до персонального комп'ютера через USB-порт.

#### **Технічні характеристики**

- − Діапазон вимірювань: від -40 до 135 °C
- − Максимальна температура, для датчика без фізичних пошкоджень: 150 °C
- − Датчик температури: 20 кОм NTC

− Точність: ± 0,2 °C при 0 °C, ± 0,5 °C при 100 °C

− Час відгуку (90% кінцевого значення): 10 секунд (в рідині при перемішуванні)

- − Розміри зонду:
- − Довжина з ручкою: 15,5см
- − Сенсор із нержавіючої сталі: 10,5см довжиною, 4,0мм в діаметрі
- − Ручка датчика: 5,0х1,25см

#### **Датчик термопари**

Датчик термопара призначений для вимірювання температури в широкому інтервалі температур (від -200 єC до 1400 єC). Повинен мати можливість прямого підключення до персонального комп'ютера через USBпорт.

# **Технічні характеристики**

- − Типова точність:
- − Від 0 ° С до 900 ° С: ± 2,2 °
- − Від -200° C до 0° C: ± 5° C
- − Від 900 ° С до 1400 ° С: ± 15 ° С
- − Потужність: 11мА @ 5В постійного струму
- − Типова роздільна здатність: 0,40° C

## **Датчик вологості**

Датчик вологості дозволяє визначати вологість повітря, повинен мати можливість прямого підключення до персонального комп'ютера через USBпорт.

## **Технічні характеристики**

- − Діапазон: від 0% до 100%
- − Живлення: 200 мкА при 5 В постійного струму
- − 90% кінцевого значення (з енергійним рухом повітря): 40 секунд
- − Ціна поділки: 0,04% відносної вологості
- − Специфікація для датчика вологості інтегрованого контуру IH-3602-L
- − (при 25 °C і 5,0 В постійного струму):

− Загальна точність відносної вологості ± 2% (з калібруванням насиченою сіллю) / ± 10% (стандартне калібрування)

− Діапазон робочих температур: 0 – 85 °C

# **Барометр**

Барометр може використовуватися для вимірювання та контролю атмосферного тиску. Він має добре працювати для проведення погодних досліджень або для експериментів, що включають оцінку атмосферного тиску. Повинен мати можливість прямого підключення до персонального комп'ютера через USB-порт.

## **Технічні характеристики**

- − Елемент чутливості: SenSym SDX15A4
- − Діапазон тиску (як поставляється): 0,8 до 1,05 атм ( від 25 до 31.5 в з Hg )
- − Максимальний тиск , що датчик може терпіти без постійного ушкодження:

2,04 атм або 61 в з Hg

− Чутливість: 436 мВ / в Hg до 13.06 В / атм.

− Типове дозвіл: 1.0026 X 10 -4 атм (0,003 в з Hg )

− Комбінована лінійність та гістерезис: типова ± 0,1% повної шкали, максимум  $\pm 0.5\%$  повної шкали

− Час відгуку: 100 мкс

## **Датчик тиску**

Датчик тиску може використовуватися для контролю змін тиску в газі. Діапазон роботи має бути достатньо широкий для того, щоб перевірити закон Бойля, але достатньо чутливий для визначення тиску пару. Повинен мати можливість прямого підключення до персонального комп'ютера через USB-порт.

#### **Технічні характеристики**

− Діапазон вимірювання: від 0 до 210 кПа (0 – 2,1 атмосфер / 0 – 1600 мм.рт.ст)

− Точність: ± 4 кПа

− Максимальне значення, що може витримати датчик без пошкодження: 4 атмосфери

#### **Цифровий комплект електронного обладнання.**

Цифровий комплект електронного обладнання призначений для виконання лабораторних робіт з електромагнетизму, проведення власних навчальних експериментів. Цифровий комплект електронного обладнання сумісний з аналого-цифровим перетворювачем-транслятором для збору даних Vernier LQ-STREAM.

#### **Набір «Електростатика»**

Набір «Електростатика» має забезпечувати виконання виконувати експериментів з електростатики, які включають: використання циліндра Фарадея, кількісне та якісне вимірювання заряду, заряджання тертям, заряджання за допомогою контакту та за допомогою індукції. Набір «Електростатика» сумісний з цифровою лабораторією.

## **Набір «Високовольтної електростатики»**

Набір «Високовольтної електростатики» дозволяє проводити дослідження розподілу заряду на сфері, передачу заряду при контакті між сферами і заряджання по індукції. Набір «Високовольтної електростатики» сумісний з цифровою лабораторією.

## **Цифрове джерело живлення**

Цифрове джерело живлення має забезпечувати постійним струмом і стабільною напругою для навчальних фізичних експериментів, що потребують наявності джерела струму.

Воно має три виходи: регульований 0-30 В при 0-3 А, фіксовані 5 В та 12 В (з легкими застібками). Оснащено захистом від перевантаження і короткого замикання. Для подачі змінного струму передбачено окремі додаткові клеми.

# **Джерело постійного струму з вбудованим датчиком напруги**

Джерело постійного струму з вбудованим датчиком напруги дозволяє проводити експерименти з гальванізації та електролізу з максимумом в 0,6А при напрузі в 5В постійного струму. Джерело постійного струму з вбудованим датчиком напруги сумісний з цифровою лабораторією.

## **Технічні характеристики**

- − Діапазон: 0-0,6 A
- − Ціна поділки: 0,09 мА
- − Лінійність: 0,1%
- − Живлення: 5 В постійного струму

## **Датчик напруги (зовнішній)**

Датчик напруги можна вимірювати напруги в діапазоні від -30 до +30 вольт.

# **Технічні характеристики**

- − Вхідний опір: 30 кОм
- − Вихідний діапазон: ± 10 В
- − Діапазон напруги: ± 30 В
- − Точність (поділка): 15 мВ

# **Диференційний датчик напруги**

Диференційний датчик напруги призначений для вивчення основних принципів електрики. Підходить для вимірювання напруги в ланцюгах змінного та постійного струму низької напруги.

# **Технічні характеристики**

- − Діапазон вхідної напруги: ± 6,0 В
- − Максимальна напруга на вхід: ± 10 В
- − Вхідний опір (на масу): 10 M Щ
- − Диференційний опір: > 20 M Щ
- − Точність (поділка): 3,1 мВ
- − Лінійність: 0,01%
- − Живлення від постійного струму 5 В

# **Датчик струму (зовнішній)**

Датчиком струму можна виміряти струм в мережах змінного та постійного струму низької напруги чи для експериментів з електрохімії.

## **Технічні характеристики**

- − Діапазон: ± 0,6 А
- − Максимальна напруга на вхід: ± 10 В
- − Вхідний опір (між входами): 0,1 Ом між контактами; 10 МОм на землю
- − Ціна поділки: 0,31 мА
- − Лінійність: 0,01%
- − Живлення: 5 В постійного струму
- − Струм в амперах:
- − Нахил: -0,25 A/V

# − Перехват: 0,625 А

#### **Датчик ультрафіолетового випромінювання**

Датчик ультрафіолетового випромінювання, котрий має реагувати на УФ-випромінювання в діапазоні близько 320 – 390 нм. З цим датчиком проводять експерименти з використанням УФ-ламп.

#### **Технічні характеристики**

- − Пікова чутливість: один вольт на 3940 мВт/м<sup>2</sup> при 340 нм
- − Діапазон чутливості по довжині хвилі: 320 390 нм
- − Розміри: діаметр 21 х 2 см
- − Ціна поділки: 5 мВт/м<sup>2</sup>
- − Кінцеве значення: приблизно 2 секунди, на отримання 95% показника

#### **Датчик енергії**

Безпровідний датчик енергії має вимірювати напругу, струм, потужність та енергію малих вітрових турбін та сонячних панелей. Він має підключатися по бездротовому каналу Bluetooth або через провідний USBкабель до пристрою.

#### **Технічні характеристики**

- − Діапазон вхідного сигналу: ± 30 В
- − Діапазон вимірювання джерела: ± 1 А

#### **Датчик заряду**

Датчик заряду повинен використовуватися для вимірювання полярності заряду – дуже високий опір з вхідним конденсатором 0,01 мкФ має забезпечувати виконання таких вимірювань. Датчик повинен мати три робочих діапазони і перемикач нуля для розрядки вхідного конденсатора.

#### **Технічні характеристики**

- − Діапазони: ± 0,5 В (± 5 нК) / ± 2 В (± 20 нК) / ± 10 В (± 100 нК)
- − Максимальний вхід: ± 150 В
- − Типовий вхідний струм зміщення: 0,005 pA
- − Вхідна ємність: 0,01 мкФ

− Постійна часу приладу: 0,1 с

#### **Піранометр**

Піранометра має вимірювати потужність електромагнітного випромінювання в ватах на квадратний метр. Має бути чутливим до інфрачервоного і ультрафіолетового випромінювання. Стійкий до атмосферних впливів, мати верхню частину у формі купола, щоб він міг обробляти широкий діапазон сонячних кутів. Може використовуватися для визначення рівня сонячної радіації.

#### **Технічні характеристики**

- − Діапазон освітленості: від 0 до 1100 Вт/м<sup>2</sup>
- − Абсолютна точність: ± 5%
- − Повторюваність: ± 1%
- − Діапазон довжини хвиль: 370 нм до 1140 нм
- − Поточний струм: 300 мкА

− Вихідний сигнал: 0 – 4,4 В (від темряви до яскравого перебування на сонці)

- − Типова роздільна здатність: 0,3 Вт/м <sup>2</sup>
- − Діаметр: 2,4 см / Висота: 2,75 см
- − Матеріали: Анодований алюміній з корпусною акриловою лінзою

#### **Цифровий комплект оптичних приладів**

Цифровий комплект оптичних приладів дозволяє експериментально вивчати оптичні закони та явища: Призначений для виконання лабораторних робіт з оптики та атомної фізики, проведення власних навчальних експериментів. Цифровий комплект оптичних приладів сумісний з аналогоцифровим перетворювачем-транслятором для збору даних Vernier LQ-STREAM

#### **Набір «Оптика»**

Набір «Оптика» для стандартної навчальної програми з вивчення світлових явищ під час лабораторних робіт з оптики. Дозволяє проведення оптичних експериментів, таких як формування зображень з лінзами та інтенсивність світла порівняно з відстанню Деталі комплекту монтуються на направляючій лаві. Набір «Оптика» має бути сумісний із цифровою лабораторією.

## **Набір дзеркал**

Набір дзеркал, дозволяє вивчати формування зображень вгнутими і випуклими дзеркалами. Використання набору дзеркал на направляючій лаві дозволяє демонструвати та вимірювати дійсні та уявні зображення, створювані дзеркалами. Набір дзеркал має бути сумісний із цифровою лабораторією.

#### **Набір поляризаторів/ аналізаторів**

Набір поляризаторів/аналізаторів дає можливість вивчати поляризацію світла.

#### **Тепловізор**

Тепловізор повинен дозволяти отримувати як стаціонарне зображення в інфрачервоному діапазоні, так і можливість створення відео.

#### **Технічні характеристики**

− роздільна здатність зображення: 80 x 60 пікселів в ІЧ, 1440 x 1080 пікселів у поєднанні з камерою видимого світла

- − Частота кадрів відео: 8,7 кадрів / с
- Діапазон вимірювання: від –4 до 248 ° F (–20 до 120 °С)
- − Робоча температура: від 32 до 95 ° F (від 0 до 35 ° C)
- − Розміри: 2.6 x 1.3 x 0.6 дюймів (67 x 34 x 14 мм)

## **Цифровий мікроскоп**

Оснащений не менше ніж 5-мп камерою, що підключається до комп'ютера через USB. Оснащений об'єктивом 10–150 мм з ручним фокусуванням і регульованим світлодіодним джерелом світла. Окрім фотографування, можна також записувати короткі відеоролики та послідовності проміжок часу.

#### **Технічні характеристики**

− Роздільна здатність: 5 мегапіксель (2592 x 1944 піксель)

- − Тип датчика: CMOS
- − Збільшення: 10-300X
- − Відео: 30 кадрів в секунду якості VGA (640 x 480)
- − Діапазон фокусування: 10-150 мм
- − Джерело світла: 8 світлодіодів з регулюванням яскравості світла
- − Кабель USB: 2 м

# **Дифракційний апарат**

Дифракційний апарат має дозволяти створювати, переглядати та вимірювати візерунки дифракції та інтерференції. Збір даних здійснюється шляхом вибору розрізу форми, напрямку лазера крізь отвір і налаштування вхідної діафрагми для датчика освітленості. Датчик освітленості та датчик положення підключаються до лабораторного інтерфейсу.

# **Технічні характеристики**

− Довжина хвилі червоного лазеру: 635 нм +/- 5 нм (лазерний продукт класу 2)

- − Повний діапазон шкали датчика: 1, 10 і 100 мкВт
- − Лінійне положенні Діапазон сенсорів: 150 мм
- − Роздільна здатність: 40 мкм

# **Доступні щілини дифракції**

− Поодинокі прорізи (4): 0,02 / 0,04 / 0,08 / 0,16 мм

Змінні розрізи (ширина): Клин: 0,02 − 0,2 мм / Подвійна щілина: 0,04 мм (відстань 0,125 – 0,75 мм)

− Подвійні прорізи (4 пари – ширина): 0,04 мм (0,25 та 0,5 мм між ними) / 0,08 мм (0,25 та 0,5 мм між ними)

− Змінна подвійна щілина: така ж, як група змінних розрізів вище

− Декілька розрізів 0,04 мм в ширину і 0,25 мм між ними: 4 комплекти- 2, 3, 4, 5 щілин

− Порівняння системи щілин: 4 пари одиночних / подвійних щілин: 0,04 мм одинарний + 0,04 / 0,25 мм подвійний, подвоюються 0,04 / 0,25 + 0,04 / 0,50, подвоюються  $0.04 / 0.25 + 0.08 / 0.25$ , подвійний  $0.04 / 0.25 +$  потрійний,  $0.04 / 0.25$ 

#### **Сенсор кольору та світла**

Сенсор кольору та світла призначений для вивчення світлових явищ та проведення навчальних експериментів. Має вимірювати світло у видимому для ультрафіолетового електромагнітного спектру. Кольоровий датчик RGB має визначати відносний склад основних кольорів у світловому потоці. Сенсор повинен забезпечувати тривалу роботу в безпровідному режимі Bluetooth та за потреби підключатися до USB платформи.

## **Технічні характеристики**

- − Датчик видимого світла
- − Довжини хвиль: 400-800 нм
- − Діапазон: від 0 до 150 000 люкс
- − Максимальна частота дискретизації: 1000 Гц
- − Ультрафіолетовий датчик
- − Сприйняття хвиль UVA та UVB
- − Максимальна частота дискретизації: 1 Гц
- − RGB-сенсор
- − Пікове значення: 615 нм (червоний); 525 нм (зелений); 465 нм (синій)

#### **Датчик колориметр**

Цей датчик з 4-бітовим коефіцієнтом поля має вимірювати кількість світла, що пропускається через зразок, на обраній довжині хвилі для визначення концентрації розчину.

#### **Технічні характеристики**

− Діапазон: від 0 до 3 (поглинання)

− Корисний діапазон:від 0,05 до 1,0 (поглинання); пропускання від 90% до 10%

− Довжини хвиль: 430 нм, 470 нм, 565 нм, 635 нм

- − Типова роздільна здатність: 0.035% Т
- − Напруга живлення: 5 В постійного струму +/- 25 мВ
- − Потік струму: 40 мА (типовий)
- − Час живлення: 700 мс (максимум)
- − Діапазон вихідної напруги: 0 4 В

## **Датчик радіації**

Датчик радіації використовується для збору статистики змін радіаційного фону, вимірювання швидкості ядерного розпаду. Датчик радіації має у складі трубку Гейгера-Мюллера, активний елемент захищено металевим екраном. Він дозволяє визначати альфа, бета і гамма випромінювання.

Повинен мати можливість прямого підключення до персонального комп'ютера через USB-порт.

#### **Технічні характеристики**

− Датчик: LND 712 (чи еквівалент) галоген-газова GM-трубка з віконним отвором

− Чуттєвий до альфа, бета, гамма та рентгенівського випромінювання

− Живлення від акумуляторної батареї ємністю 300 мАч

− Червоний світлодіод мигає при виявленні радіації

− Комунікація: Bluetooth / USB

#### **Набір дослідження сонячної енергії**

Набір дослідження сонячної енергії має містити три сонячні панелі, які дозволяють досліджувати послідовні та паралельні схеми. Він дає можливість дізнатися про вплив важливих змінних у фотоелектричних системах, таких як вплив відтінку, температури та навантаження на вихід сонячних панелей. Набір дослідження сонячної енергії має бути сумісний з цифровою лабораторією.

## **Технічні характеристики**

− Розміри коробки: 13 1/8 x 7 5/8 x 4 ½ дюйма

− Максимальна вихідна потужність: 1,2 Вт (6 В х 200 мА послідовно, або паралельно 2 В х 600 мА)

#### **1.1.1. Датчик магнітного поля (GDX-3MG)**

<span id="page-20-0"></span>3-осьовий датчик магнітного поля дозволяє визначити величину та напрямок магнітного поля в будь-якій точці простору. Датчик підключається до мережі бездротовим зв'язком через Bluetooth або дротом через USB.

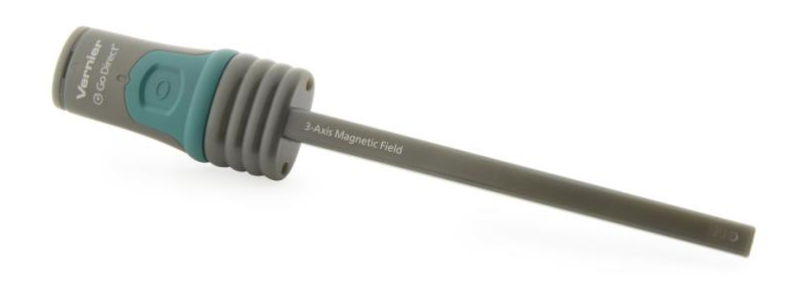

Рис. 1. 1. Датчик магнітного поля

Для використання датчик у режимі Bluethooth необхідно встановити програмне забезпечення Graphical Analysis 4 на комп'ютер або смартфон (планшет).

Перед першим використанням датчика, його потрібно зарядити щонайменше 2 години. Вмикання датчика здійснюється натисканням один раз кнопки живлення, при цьому світлодіод буде блимати червоним. Для подальшого використання пристрою, необхідно запустити Graphical Analysis 4 або увімкнути LabQuest. Далі потрібно обрати свій датчик Go Direct зі списку знайдених бездротових пристроїв. Ідентифікатор датчика знаходиться біля штрих-коду. Після успішного підключення світлодіод блиматиме зеленим кольором.

Якщо датчик буде використовуватися у режимі USB, то необхідно підключити датчик до USB-порту, запустити Graphical Analysis 4 або увімкнути LabQuest.

Датчик магнітного поля має 6 каналів вимірювання: X магнітне поле, Y магнітне поле, Z магнітне поле, X магнітне поле 130 мTл, Y магнітне поле 130 мTл, Z магнітне поле 130 мTл.

При підключенні активний канал за замовчуванням – це канал магнітного поля X, що має максимальний діапазон ±5 мТл. Два додаткові канали використовують діапазон ±5 мТл: Y магнітне поле та Z магнітне поле. Напрямки Y і Z позначаються крапками, вписаними в пластик біля кінця палички. Ці позначки також вказують розташування датчика всередині палички. Якщо датчик піддається впливу магнітного поля, що перевищує  $\pm$ 5 мТл на будь-якій осі, при використанні будь-якого з каналів  $\pm$ 5 мТл, програмне забезпечення відображатиме показання в 5 мТл. Для вимірювання напруженості поля більш сильних магнітних полів, використовуються канали 130 мТл. Канали 130 мТл вимірюються іншим датчиком мікросхеми всередині приладу.

Магнітні поля, які вказують у тому ж напрямку, що вказує паличка, реєструються як позитивні, а поля, які вказують у зворотному напрямку, записуються як негативні. Таким чином, магнітне поле Землі буде реєструватися як позитивне поле, коли паличка буде спрямована на магнітний полюс у північній півкулі Землі, що є південним магнітним полюсом. Коли паличка буде вирівняна постійним магнітом і спрямована до південного полюса магніту, вона також запише позитивне поле.

Датчик магнітного поля вимірює векторну складову магнітного поля вздовж кожного напрямку. Можна виміряти Х складову магнітного поля (налаштування за замовчуванням у графічному аналізі), вказавши паличкою в напрямок магнітного поля в місці, яке ви вимірюєте. Повне значення магнітного поля обчислюється як квадратний корінь суми квадратів вимірювань по всіх трьом напрямкам.

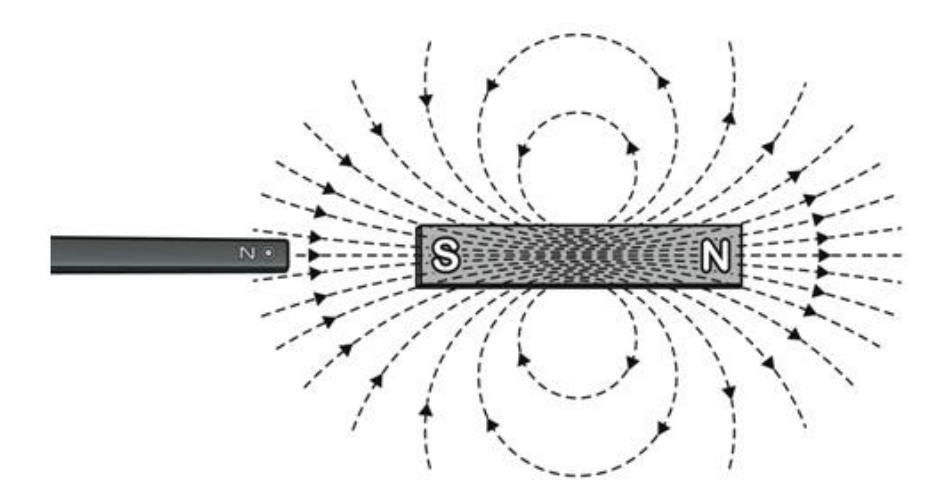

Рис. 1. 2. Вимірювання в напрямку Х є позитивним при спрямуванні палички у напрямку південного полюсу магніту.

Табл. 1. 1.

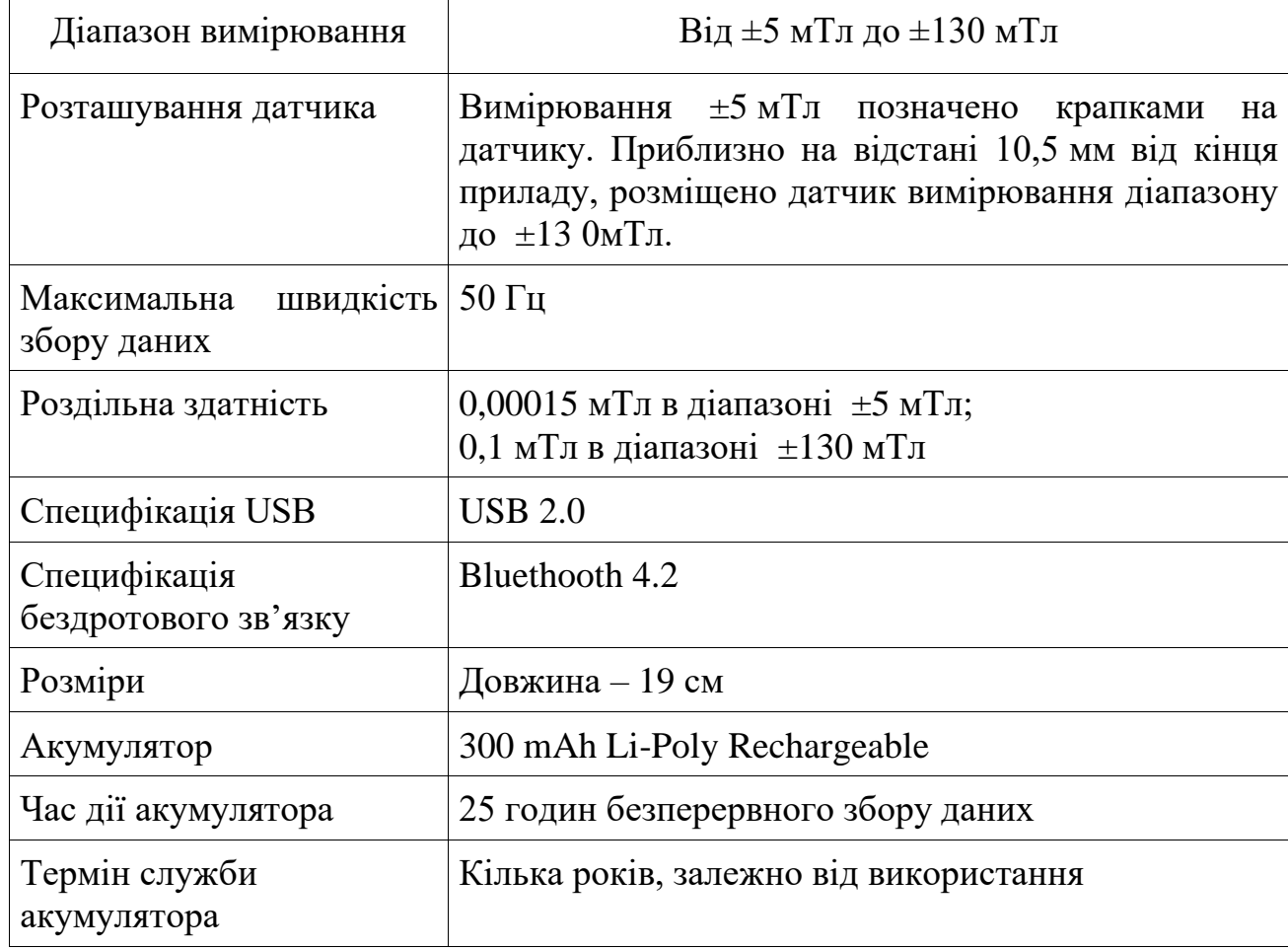

**Технічні характеристики датчика магнітного поля**

Чіп ±5 мТл 3-осьового датчика магнітного поля використовує пристрій, заснований на анізотропній магніторезистентності. У певних матеріалів електричний опір змінюється залежно від сили зовнішнього магнітного поля та кута між силою стуму і полем. Використовуючи цей ефект, можна виміряти складову магнітного поля вздовж кожної осі.

Чіп ±130 мТл в датчику використовує перетворювач на основі ефекту Холла.

#### <span id="page-23-0"></span>**1.1.2. Датчик поверхневої температури (GDX-ST)**

Особливість датчика полягає у наявності відкритого термістора, що забезпечує надзвичайно швидкий час відгуку. Типове використання датчика поверхневої температури передбачає: вимірювання температури тіла, дослідження температури дихання людини, специфічні теплові експерименти, експерименти з передачею тепла, дослідження тертя та енергії.

![](_page_23_Figure_4.jpeg)

Рис. 1. 3 Датчик поверхневої температури

Для роботи датчика у режимі Bluethooth потрібно встановити програмне забезпечення Graphical Analysis 4 на комп'ютер або на мобільний пристрій. Якщо використовується LabQuest, необхідно переконатися, що додаток LabQuest оновлено. Вмикання датчика здійснюється натисканням один раз кнопки живлення (світлодіод буде блимати червоним). При використанні LabQuest, необхідно обрати «Налаштування бездротового пристрою». Далі треба обрати потрібний датчик Go Direct зі списку знайдених бездротових пристроїв. Ідентифікатор датчика температури знаходиться біля штрих-коду.

Для використання датчика поверхневої температури у режимі роботи USB: підключіть датчик до USB-порту, запустіть Graphical Analysis 4 або увімкніть LabQuest.

Табл. 1. 2.

| Температурний діапазон                                                 | $-25$ °С до 125°С          |  |  |
|------------------------------------------------------------------------|----------------------------|--|--|
| Максимальна температура, яку може<br>виміряти датчик без пошкоджень    | 150 °C                     |  |  |
| Температурний сенсор                                                   | Термістор NTC 20 $k\Omega$ |  |  |
| Точність                                                               | $\pm 0.5$ °C або більше    |  |  |
| Час реакції при вимірюванні температури від 25 °С до 100 °С - 5 секунд |                            |  |  |

**Технічні характеристики датчика поверхневої температури**

<span id="page-24-0"></span>**1.2. Збір та обробка даних під час експерименту з використанням цифрового вимірювального комплексу Vernier**

# <span id="page-24-1"></span>**1.2.1. Аналогово-цифровий перетворювач-транслятор для збору даних (LQ-STREAM)**

LabQuest Stream (рис. 1. 4.) – це багатоканальний аналогово-цифровий перетворювач, який можна використовувати для збору даних з датчиків Vernier на різних платформах, таких як: пристрої iOS та AndroidTM, Windows, macOS, ChromebookTM. LabQuest Stream підтримує провідні (USB) та бездротові технології Bluetooth. Тип з'єднання, який Ви можете використовувати, залежить від платформи збору даних.

![](_page_25_Picture_0.jpeg)

Рис. 1. 4. Вигляд LabQuest Stream

Аналогово-цифровий перетворювач LabQuest Stream містить три аналогові порти (CH1 – CH3), два цифрові порти (DIG 1 і DIG 2), з'єднання mini-USB, порт адаптера живлення та послідовний порт живлення.

Збір даних через USB за допомогою комп'ютера та Chromebook здійснюється наступним чином:

1. Необхідно встановіти програмне забезпечення, що відповідає платформі збору даних, яка буде використовуватися.

2. Увімкнути LabQuest Stream і підключити необхідний датчик, при цьому індикатор живлення світиться зеленим кольором, а Bluetooth - синім.

3. Підключити USB-кабель до порту USB на LabQuest Stream.

4. Підключити інший кінець кабелю до порту USB на комп'ютері або Chromebook. світлодіод USB буде світитися оранжевим (рис. 1. 5.).

5. Запустити програмне забезпечення. Індикатор USB змінить колір на зелений, а світлодіод Bluetooth вимкнеться.

![](_page_26_Figure_0.jpeg)

Рис. 1. 5. Підключення LabQuest до порту USB на комп'ютері

Для використання бездротового збору даних (за допомогою Bluetooth) на пристроях iOS та Android необхідно:

1. Встановити програмне забезпечення, що відповідає платформі збору даних, яка буде використовуватися.

2. Увімкнути LabQuest Stream і підключіть необхідний датчик, при цьому індикатор живлення буде світиться зеленим кольором, а світлодіод Bluetooth – синім.

3. Запустити «Графічний аналіз 4» та натиснути «Збір даних датчика з нового списку експериментів».

4. Натиснути «Підключити потік LabQuest» і обрати пристрій зі списку знайдених пристроїв.

5. При підключенні світлодіод Bluetooth буде світитися синім кольором (більше не блимає).

Для роботи на комп'ютері в Logger Pro потрібно:

1. Встановити на комп'ютері програмне забезпечення Logger Pro.

2. Увімкнути LabQuest Stream і підключити необхідний датчик.

3. З'єднати LabQuest Stream зі комп'ютером. При використанні MacОs: потрібно відкрити «Налаштування системи» та перейти до налаштування Bluetooth. При використанні Windows необхідно відкрити діалогове вікно «Налаштування для Windows» та перейти до налаштувань Bluetooth.

4. Відкрити на комп'ютері Logger Pro. В меню експерименту обрати «Підключити інтерфейс > Wireless LabQuest Stream > сканувати бездротовий LabQuest Stream».

5. Обрати свій пристрій зі списку знайдених пристроїв.

# <span id="page-27-0"></span>**1.2.2. Інтерфейс для збору даних LabQuest**

![](_page_27_Picture_2.jpeg)

LabQuest – це інтерфейс для збору та аналізу даних (рис. 1. 6.)

Рис. 1. 6. Вигляд інтерфейсу для збору даних LabQuest

Для вмикання пристрою потрібно натиснути та відпустіть кнопку вмикання, що знаходиться на верхній грані LabQuest для. LabQuest App запускається автоматично (рис. 1. 7.) [2].

![](_page_27_Picture_6.jpeg)

Рис. 1. 7. Вигляд діалового вікна при запуску LabQuest

Потрібно підключити аналоговий датчик до порту СН1 на LabQuest або підключити цифровий датчик до порту DIG 1. LabQuest App автоматично визначає підключений датчик і автоматично встановлює швидкість збирання для датчика за замовчуванням. Далі необхідно натиснути кнопку «Збирати» . Одразу розпочнеться збір даних, а LabQuest відобразить дані у реальному часі. Збір даних можна зупинити раніше, натиснувши кнопку «Стоп» (Stop) . Після завершення збору даних, графік автоматично перерахує дані.

|                    | File Graph Analyze |       |             | <b>THE</b>      |
|--------------------|--------------------|-------|-------------|-----------------|
| 50.0               |                    |       | Run 1       |                 |
| G                  |                    |       | Temperature | $26.7^{\circ}C$ |
| <b>Temperature</b> |                    |       |             |                 |
|                    |                    |       |             |                 |
|                    |                    |       |             |                 |
| 0.0<br>$0.0 - 5$   | Time (s)           | 180.0 | Time        | 23.0 s          |
|                    |                    |       |             | 10:56AM         |

Рис. 1. 8. Вигляд збору даних на LabQuest

Для перевірки точок даних, отриманих при вимірювання, потрібно клікнути на графіку. Координати точки знаходяться на панелі з правої частини графіку. Для переміщення курсору вліво або вправо треба клікнути на іншу точку або на кнопку «Перевірити» (Examine).

![](_page_28_Figure_4.jpeg)

Рис. 1. 9. Вигляд отриманого графіку на LabQuest

Для обрання діапазону даних для аналізу потрібно клікнути та протягнути курсор через графік, щоб виділити необхідний діапазон.

![](_page_29_Figure_0.jpeg)

Рис. 1. 10. Вигляд виділеного діапазону графіку на LabQuest

Для перегляду статистики обраних даних на екрані «Графік» (Graph), обирають функцію «Статистика» (Statistics) з меню «Аналізувати» (Analyze). Для цього потрібно виділити комірку для обрання колонки даних. Статистична інформація виводиться на панелі справа на графіку (див. рис. 1. 10.).

Щоб відобразити показану статистику, потрібно клікнути «Аналізувати» (Analyze) на екрані «Графік» (Graph) та обрати «Статистика» (Statistics), потім обрати перевірену комірку, щоб очистити вибірку.

Для підбору кривої для обраних даних на екрані «Графік» (Graph), обирають функцію «Регулювання кривої» (Curve Fit) з меню «Аналізувати» (Analyze). Потрібно обрати комірку, щоб вибрати колонку даних, клікнути «Вибрати форму» (Choose Fit) та обрати бажане емпіричне рівняння. LabQuest автоматично визначає та показує коефіцієнти відповідності (рис. 1. 11.), а також показує попередній вигляд підходящої кривої на графіку. Клікніть «ОК», щоб застосувати форму та поверніться на екран «Графік» (Graph). Для видалення форми треба обрати «Регулювання кривої» (Curve Fit) з меню «Аналізувати» (Analyze), обрати перевірену комірку, щоб очистити вибірку.

![](_page_30_Figure_0.jpeg)

Рис. 1. 11. Вигляд функції «Статистика» на LabQuest

LabQuest має кілька вбудованих датчиків, включаючи GPS, мікрофон, трьохвісний акселерометр, датчик температур та датчик відносного світла (рис. 1. 12.).

![](_page_30_Figure_3.jpeg)

Рис. 1. 12. Вбудовані датчики у LabQuest

Для підтримки внутрішніх датчиків LabQuest потрібно обрати «Налаштування датчика» (Sensor Setup) з меню «Датчики» (Sensors). В діалоговому вікні «Налаштування датчика» (Sensor Setup) оберати комірку, щоб запустити відповідний датчик. Потім натисунти «ОК» для повернення до екрану датчика в LabQuest App. Для додаткової інформації щодо внутрішніх датчиків потрібно підключити ці датчики, потім обрати функцію «Інформація про датчики» (Sensor Information) з меню «Датчики» (Sensors).

![](_page_31_Picture_0.jpeg)

Рис. 1. 13. Інформація про вбудовані датчики у LabQuest

При обиранні функції «GPS» – внутрішній GPS збирає показники широти, довготи та висоти і може використовуватись з іншими датчиками. Тут можна обирати пристрої десятинних градусів, мінутних градусів або прямокутної системи координат.

«Акселерометри» – 3-вимірний акселерометр вимірює прискорення до  $\pm 2$  g у напрямках x-, y- та z-осей. Датчик знаходиться на відстані 72 мм від установочного конектора та 32 мм від цифрового порту збоку пластикового корпусу.

![](_page_31_Picture_4.jpeg)

Рис. 1. 14. Розташування вбудованого датчика-акселерометра у LabQuest

«Температура» – внутрішній датчик температур, що контролює температуру навколишнього середовища. Датчик знаходиться між СН2 та СН3 перед датчиками ВТА.

«Датчик світла» – внутрішній датчик світла, який знаходиться на передній частині LabQuest з лівого боку від екрану. Даний датчик світла складається з одного відкритого світлодіоду (СН0), який реагує на видиме та інфрачервоне світло, та одного відфільтрованого світлодіоду (СН1), який реагує на інфрачервоне світло. Показники з світлодіода СН1 вираховуються з показника СН0, а потім конвертуються у значення в люксах, яке визначає освітлення (рівень зовнішньої підсвітки), щоб імітувати реагування людського ока. Діапазон спектральної чутливості для цього датчика становить близько 400-800 нм.

«Мікрофон» – вбудований мікрофон знаходиться перед LabQuest з лівого боку екрану, як показано нижче, і вимірює форми коливань.

Файл LabQuest App може містити налаштування по збору даних, графіки, таблиці даних, аналізи і навіть нотатки. Ці файли мають розширення .qmbl і можуть зберігатись у внутрішній пам'яті LabQuest або на зовнішній пам'яті, наприклад, на USB накопичувачі або на карті microSD. Файли LabQuest App можна також відкривати та використовувати на комп'ютері з програмним забезпеченням Logger Pro [2].

Усі п'ять закладок LabQuest App мають спільне меню «Файл» (File), яке схоже до меню «Файл» на комп'ютері. В меню «Файл» (File) ви можете виконувати ряд завдань, пов'язаних з файлами LabQuest App, наприклад, відкривання, зберігання та закривання файлів, регулювання налаштувань файлу, друк та інше. Всі вони детально описані нижче.

![](_page_32_Picture_4.jpeg)

Рис. 1. 15. Вигляд меню «Файл»

Для обрання нового файлу потрібно натиснути кнопку «Новий» (New) з меню «Файл» (File), щоб переналаштувати усі параметри щодо збору даних та калібрування датчика назад до значень за замовчуванням. Якщо у вас є незбережені дані, вас попросять або зберегти, або скинути дані перед тим, як продовжити. Для того, щоб відкрити необхідний файл на LabQuest, треба обрати «Відкрити» (Open) з меню «Файл» (File). Далі відкриється список файлів, які ви зберегли на LabQuest. Щоб відкрити файл, потрібно клікнути на назві файлу, потім натисніть «Відкрити» (Open). Щоб відкрити файл з джерела зовнішньої пам'яті, треба натиснути на іконку джерела ( USB, SD), щоб показати файли доступні на цьому ресурсі. Для зберігання даних, обирають «Зберегти» (Save) з меню «Файл» (File), щоб відобразити діалогове вікно «Зберегти як» (Save As), де ви можете клікнути на іконці джерела ( USB, SD, LabQuest) для вибору призначення, потрібно клікнути на назві поля «Файл» (File), щоб призначити назву для файлу. Для того, щоб видалити непотрібний фалу, користуються функцією «Видалити» (Delete) з меню «Файл» (File). Щоб надіслати електронною поштою Файл даних, Графік, Текстовий файл або скріншот поточного файлу, коли LabQuest підключено до бездротової мережі Internet потрібно вибрати кнопку «E-mail» з меню «Файл» (File). Для експортування файлу з поточними даними у текстовий формат для використання з іншими додатками, потрібно клікнути на іконці джерела ( USB, SD) для вибору призначення, потім клікніть «ОК» для завершення експортування [2].

Збір даних за допомогою LabQuest починається з екрану «Лічильник» (Meter), який є екраном за замовчуванням для LabQuest App. З цього екрану можна переглядати показники датчика, які оновлюються в реальному часі, а також підсумок показників по збору даних.

Цифровий лічильник для кожного підключеного датчика відображається на головному екрані інтрефейса. Для зміни налаштувань датчика, потрібно клікнути на екрані.

![](_page_34_Picture_0.jpeg)

Рис. 1. 16. Вигляд меню «Налаштування датчика»

Щоб показати аналоговий лічильник, потрібно вибрати «Налаштування лічильника» (Meter Setup) з меню «Датчики» (Sensors), або як ярлик, натиснути на цифровий датчик на екрані «Лічильник» (Meter). У діалоговому вікні «Налаштування лічильника» (Meter Setup) вносяться мінімальні та максимальні значення для діапазону датчика. Для перегляду переглянути цифрових і аналогових датчиків, обирають опцію «Показати цифрові показники».

Короткий звіт про налаштування збору даних (Режим, Швидкість, Тривалість) показано на панелі справа на екрані «Лічильник» (Meter). Для більшості датчиків режим збору даних за замовчуванням – «Часова вісь» (Time Based). Швидкість збору даних за замовчуванням для підключеного сенсору встановлюється автоматично, коли LabQuest визначить сенсор. Щоб змінити налаштування по збору даних, клікніть на іконці звіту. У якості альтернативи, ви можете обрати «Збір даних» (Data Collection) з меню «Датчики» (Sensors) [2].

Для того, щоб розпочати збір даних з екрану LabQuest App, потрібно натиснути «Зібрати» (Collect0  $\Box$ . Під час збору даних нажимають «Стоп» (Stop) , щоб попередньо зупинити збір даних. В обраних режимах по збору даних (наприклад, «Події з введенням»), з'явиться кнопка «Утримувати» (Кеер) **«В)**, справа від кнопки «Стоп» (Stop). В такому режимі потрібно клікнути , щоб записати точку даних до таблиці даних.

Меню «Датчики» (Sensors) надає доступ до елементів управління для детального налаштування. Це меню використовується для налаштування внутрішніх датчики, датчиків для неавтоматичної ідентифікації, а також системи динамічних безпровідних датчиків (WDSS).

Збір експериментальних даних починають з натискання кнопки «Збір даних» (Data Collection) з меню «Датчики» (Sensors) для налаштування режиму збору даних та відповідних параметрів. Перелічені параметри залежать від обраного режиму.

Збір даних на основі часової осі є режимом збору даних за замовчуванням для більшості датчиків. У цьому режимі показники датчика записують з однаковими інтервалами часу. Регульовані параметри для цього режиму включають швидкість (або інтервал) і тривалість збору даних. Загальна кількість зразків для збору, залежних від цих параметрів, буде виведена на дисплей. Маркування даних (Data Marking) можна використовувати для маркування точок інтересу під час збору даних на часовій осі. Після активації кнопка «Маркувати дані» (Mark Data) з'явиться під час збору даних. Клікніть  $\Box$ , щоб позначити відповідну точку у якості точки інтересу. Після завершення збору даних позначки даних можна назвати з використанням панелі справа від графіку.

Режим «Події з введенням» – інколи експерименти залежать від кількості, а не від часу. Наприклад, в експерименті «Закон Бойля», потрібно знати тиск як функцію об'єму газу. В режимі «Події з введенням» (Events with Entry) інформація про час не записується [2].

![](_page_35_Figure_4.jpeg)

Рис. 1. 17. Вигляд режиму «Події з введенням»

У режимі «Події з введенням» (Events with Entry) з'явиться кнопка «Утримувати» (Keep) під час збору даних. Клікніть «Утримувати» (Keep), щоб записати значення датчика (наприклад, газовий тиск в експерименті «Закон Бойля»). У відповідь LabQuest попросить вас увести значення незалежної змінної (наприклад, об'єм газу в експерименті «Закон Бойля»). Дані датчика відображають залежно від незалежної змінної, як показано на скріншоті справа.

Режим «Вибрані події» (Selected Events) подібний до режиму «Події з введенням», окрім введень 1, 2, 3…, записуються автоматично у якості незалежної змінної.

![](_page_36_Picture_2.jpeg)

Рис. 1. 18. Вигляд режиму «Вибрані події»

Для запису інформації про час на місці значення введення, обирають комірку для стовпчика «Використання часу».

Для налаштування фотоворіт треба інакше налаштувати часові опції. У разі визначення фотоворіт LabQuest уводить режим «Часовий режим фотоворіт». Існує дві опції для завершення збору даних у двох режимах: натисніть «Стоп» (Stop) або припиніть збір після визначеної кількості подій. Пара блокування / розблокування рахується як дві події. Треба обрати належний режим фотоворіт для відповідного експерименту [2].

У разі використання режиму «спектрометру», LabQuest уводить режим Повного спектру (Full Spectrum). У цьому режимі, Інтенсивність, Поглинання, Флуоресценція (лише SpectroVis Plus) або % пропускання можна вимірювати як функцію довжини хвилі.

Коли використовуємо режим «газовий міні-хроматограф» Vernier (міні GC), LabQuest уводить режим газового хроматографу. У цьому режимі користувачу доступні різні параметри для встановлення профілів температури та тиску, що відповідають поточному експерименту.

Режим «датчик скидів» – цей режим використовується з датчиком скидів Vernier. Під час використання цього режиму, точки даних записуються щоразу під час визначення скиду за допомогою датчика скидів.

Режим «матриця даних» – цей режим допомагає при польових роботах. Він забезпечує шлях для збору даних, що посилається на два параметри: розміщення ваших місць вибірок та дати відбору проб. Ви можете зібрати дані з необмеженої кількості датчиків, завантаживши та замінивши датчики під час збору даних LabQuest.

Під час збору даних. LabQuest показує екран «Графік» (Graph). На екрані можна відрегулювати налаштування графіка. Тут обираються: предмет побудови, масштабування графіку, форматування даних.

Для контролю відображення даних на графіку, обирають «Графічні опції» (Graph Options) з меню «Графік» (Graph). Тут можна налаштувати колонки, які використовуються для x- та y-осей, а також обмеження осей.

![](_page_37_Picture_5.jpeg)

Рис. 1. 19. Вигляд налаштування «Графічні опції»

Аналіз даних можна зробити на екрані «Графік» (Graph) с або на екрані «Таблиця» (Table) .

Для перевірки даних на екрані «Графік» (Graph) необхідно натиснути на потрібні точці даних. Курсор «Перевірити» (Examine) переміщується до точки даних з найближчим х-значенням. Лінії курсору виділяють значення осей х та y, а правосторонні показники вказують на відповідні числові значення перевіреної точки. Також можна провести точні налаштування розміщення курсору, використовуючи кнопку перевірки зліва - Га кнопку Перевірити справа +, що знаходяться з будь-якої сторони відмітки горизонтальної осі [2].

## **РОЗДІЛ 2.**

# <span id="page-39-0"></span>**НАВЧАЛЬНИЙ ФІЗИЧНИЙ ЕКСПЕРИМЕНТ І ЙОГО СТРУКТУРА**

Фізика – експериментальна наука. Тому ця її риса визначає низку специфічних завдань шкільного курсу фізики, спрямованих на засвоєння наукових методів пізнання. Завдяки навчальному фізичному експерименту учні оволодівають досвідом практичної діяльності людства в галузі здобуття фактів та їх попереднього узагальнення на рівні емпіричних уявлень, понять і законів. За таких умов він виконує функцію методу навчального пізнання, завдяки якому в свідомості учня утворюються нові зв'язки і відношення, формується суб'єктивно нове особистісне знання. Саме тому навчальний фізичний експеримент найефективніше проявляється через діяльнісний підхід до навчання фізики. З іншого боку, навчальний фізичний експеримент дидактично забезпечує процесуальну складову навчання фізики, зокрема формує в учнiв експериментальні вміння i дослідницькі навички, озброює їх інструментарієм дослідження, який стає засобом навчання. Шкільний фізичний експеримент можна класифікувати за ознаками: дидактичною метою, рівнем відповідності науковому експерименту, ступенем складності, характером навчальної діяльності учнів і т.д. Структура навчального фізичного експерименту, відображаючи, в цілому структуру наукового експерименту, включає новий елемент навчального характеру, зв'язаний з діяльністю вчителя, який виступає в ролі кваліфікованого керівника навчального фізичного експерименту. Він може впливати або безпосередньо на засоби дослідження, або на учнів, які керуватимуть засобами дослідження [\[3\]](#page-64-1).

Експеримент в шкільному курсі фізики – це відображення наукового методу дослідження. Вивчення явищ на основі фізичного експерименту сприяє формуванню наукового світогляду учнів, глибшому засвоєнню фізичних законів, підвищує інтерес учнів до предмету. Таким чином,

навчальний фізичний експеримент як органічна складова методичної системи навчання фізики забезпечує формування в учнiв необхідних практичних умінь, дослідницьких навичок та особистісного досвіду експериментальної діяльності, завдяки яким вони стають спроможними у межах набутих знань розв'язувати пiзнавальнi завдання засобами фізичного експерименту. Слово «експеримент» походить від латинського «experimentum» (випробування).

Експеримент – спостереження і аналіз явищ, що досліджуються в певних умовах, які дозволяють спостерігати за перебігом явища і відтворювати його кожного разу за фіксованих умов. В методиці навчання фізики чільне місце відводиться навчальному фізичному експерименту (НФЕ). З педагогічної точки зору демонстрація дослідів здійснюється: – для ілюстрації пояснень учителя; – для ілюстрації застосування вивчених фізичних явищ та теорій в техніці, технологіях та побуті; – для збудження та активізації пізнавального інтересу до фізичних явищ та теорій; – для перевірки припущень, висунутих учнями в ході обговорення навчальних проблем; – слугує джерелом отримання знань – виступає критерієм істинності нових знань і слугує для більш повного і глибокого розуміння теоретичних висновків; – як засіб наочності навчання фізики.

Таким чином, НФЕ запроваджують для вирішення різних дидактичних цілей під час вивчення нового матеріалу, в ході його повторення та закріплення практичних умінь і навичок. Залежно від змісту дiяльностi учнiв навчальний фізичний експеримент може носити: a) репродуктивний характер, коли вiдповiднi експериментальні завдання формують уміння, не вимагаючи самостійного здобуття нового фізичного знання, а лише підтверджують уже вiдомi факти й істини або ілюструють теоретично встановлені твердження; б) частково-пошуковий, коли під час їх виконання з'ясовується новий елемент знання як результат напiвсамостiйної пошукової дiяльностi учнiв; в) дослідницький, коли в результаті самостійного виконання експерименту учні роблять висновки та узагальнення, що мають статус суб'єктивно нового для них знання. Кожний із цих видів навчального

фізичного експерименту займає своє місце в системі уроків фiзики i має свої межі застосування в навчальному процесі.

Репродуктивний експеримент, як правило, використовують під час попереднього ознайомлення учнiв з фізичним явищем або в процесі підтвердження їхнього повсякденного досвіду. Наприклад, досліди, що ілюструють явища інерції та взаємодії тіл, теплопровiднiсть тіл, вимірювання довжини i маси, спостереження інтерференції та дифракції світла є відтворенням явища. Вивчення технічних пристроїв та їх моделей електричного двигуна постійного струму, будова i дія фотореле на фотоелементі теж є репродукцією явища.

Під час виконання лабораторних робіт він використовується з метою вироблення початкових експериментальних умінь, наприклад, складання електричного кола та вимірювання сили струму в різних його ділянках. Етап уроку закріплення навчального матеріалу також носить репродуктивний характер, наприклад, вивчення закону збереження механічної енергії, вимірювання заряду електрона електролітичним способом тощо.

Частково-пошуковий експеримент вимагає особливої організації пізнавальної дiяльностi учнiв, коли за незначної допомоги вчителя учні встановлюють закономірності природних процесів або характерні риси фізичного явища: порівняння кiлькостi теплоти при змiшуваннi води різної температури, залежність ЕРС індукції від швидкості зміни магнітного потоку тощо. Тут вивчають певний спосіб вимірювання фізичної величини: визначення опору провідника за допомогою амперметра i вольтметра, визначення показника заломлення скла та ін. Найчастіше цей вид навчального фізичного експерименту застосовують відразу після вивчення вiдповiдного явища, закономірності, поняття фізичної величини, а також у фізичному практикумі, який має важливе значення для закріплення знань. Проте інколи його використовують на етапі вивчення нового навчального матеріалу, особливо коли учням необхідно усвідомити суттєві ознаки фізичних явищ: вивчення iзопроцесiв, спостереження дії магнітного поля на струм тощо.

Під час проведення дослідницького фізичного експерименту учні виявляють високий рівень пізнавальної самостiйностi. Вони повинні володіти вiдповiдними знаннями i мати певну практичну підготовленість. У такому випадку вони можуть інтерпретувати одержані результати i робити необхiднi висновки. Тому виконання таких дослідів потребує від учителя особливого вміння керувати пізнавальною діяльністю учнів. Адже самостійне здобуття нового знання не повинно йти хибним шляхом, i тому має відбуватися під неухильним контролем з боку вчителя. Найчастіше даний вид експерименту застосовують під час узагальнення i систематизації знань або в процесі вивчення нового навчального матеріалу. Учні встановлюють певну закономірність чи закон, наприклад, виявлення умови рівноваги важеля, з'ясування умов плавання тіл у рідині, дослідження залежності між тиском, об'ємом і температурою газу, дослідження залежності опору металів і напівпровідників від температури.

Кiлькiсне спiввiдношення між визначеними видами навчального фізичного експерименту не можна визначити нормативно, оскільки на їх наприклад, вивчення закону збереження механічної енергії, вимірювання заряду електрона електролітичним способом тощо. Частково-пошуковий експеримент вимагає особливої організації пізнавальної дiяльностi учнiв, коли за незначної допомоги вчителя учні встановлюють закономірності природних процесів або характерні риси фізичного явища: порівняння кiлькостi теплоти при змiшуваннi води різної температури, залежність ЕРС індукції від швидкості зміни магнітного потоку тощо. Тут вивчають певний спосіб вимірювання фізичної величини: визначення опору провідника за допомогою амперметра i вольтметра, визначення показника заломлення скла та ін. Найчастіше цей вид навчального фізичного експерименту застосовують відразу після вивчення вiдповiдного явища, закономірності, поняття фізичної величини, а також у фізичному практикумі, який має важливе значення для закріплення знань. Проте інколи його використовують на етапі вивчення нового навчального матеріалу, особливо коли учням необхідно усвідомити

суттєві ознаки фізичних явищ: вивчення iзопроцесiв, спостереження дії магнітного поля на струм тощо.

Під час проведення дослідницького фізичного експерименту учні виявляють високий рівень пізнавальної самостiйностi. Вони повинні володіти вiдповiдними знаннями i мати певну практичну підготовленість. У такому випадку вони можуть інтерпретувати одержані результати i робити необхiднi висновки. Тому виконання таких дослідів потребує від учителя особливого вміння керувати пізнавальною діяльністю учнів. Адже самостійне здобуття нового знання не повинно йти хибним шляхом, i тому має відбуватися під неухильним контролем з боку вчителя. Найчастіше даний вид експерименту застосовують під час узагальнення i систематизації знань або в процесі вивчення нового навчального матеріалу. Учні встановлюють певну закономірність чи закон, наприклад, виявлення умови рівноваги важеля, з'ясування умов плавання тіл у рідині, дослідження залежності між тиском, об'ємом і температурою газу, дослідження залежності опору металів і напівпровідників від температури.

Кiлькiсне спiввiдношення між визначеними видами навчального фізичного експерименту не можна визначити нормативно, оскільки на їх вибір впливає багато чинників. Це й відповідність обраного рівня самостiйностi учнiв меті уроку, i підготовленість їх до сприймання навчального матеріалу на вiдповiдному рiвнi, i сам зміст досліду, й уміння вчителя забезпечити на уроці належний рівень пізнавальної активності учнiв. У виборі конкретного його виду вчитель мусить керуватися тими міркуваннями, що кожна демонстрація, кожне спостереження або лабораторна робота, кожний дослід повинен, з одного боку, забезпечити виконання програмних вимог до експериментальної підготовки учнiв на певному освітньому рiвнi, з іншого боку, розвивати в учнiв готовність сприймати навчальний матеріал на оптимальному для них за пізнавальними можливостями рiвнi активності. Самостійне експериментування учнiв, особливо в основній школі, необхідно розширювати, використовуючи

 $\overline{A}$ 

найпростіше обладнання, інколи навіть саморобні прилади i побутове обладнання.

Такі роботи повинні мати пошуковий характер, завдяки чому учні збагачуються новими фактами, узагальнюють їх i роблять висновки. У процесі такої діяльності вони мають навчитися ставити мету дослідження, обирати адекватні методи i засоби дослідження, планувати i здійснювати експеримент, обробляти його результати i робити висновки. У фізичній науці розрізняють дослідницький і критеріальний експеримент. Такий поділ можливий і у навчальному фізичному експерименті. Хоч варто відмітити, що за постановки дослідів у дослідницькому плані учні отримують дані, які несуть суб'єктивну новизну. Критеріальний експеримент спрямовує на одержання очікуваного результату, який підтверджує, чи спростовує висловлені гіпотези чи дедуктовані теорією наслідки. Кожен вид експерименту вносить суттєві зміни в природність явищ, процесів, які здійснюються у природі:

- здійснюється втручання у явища, процеси зовнішнього світу спеціальними приладами;

- виокремлюються зв'язки, які реально вивчають і максимально нівелюються, занижується вплив і роль сторонніх і випадкових впливів;

- забезпечується відтворення і неодноразове повторення явищ, які вивчаються за певних умов;

- планомірно змінюються умови перебігу явища чи процесу;

- зводяться до мінімуму елементи випадковості.

НФЕ має свою структуру:

- об'єкт дослідження;

- навчальні, технічні, наукові засоби вивчення фізичних явищ (прилади, методична література);

- діяльність вчителя спрямована на підготовку та проведення експерименту і тісно пов'язана з організацією пошуково-пізнавальної діяльності учнів;

- діяльність учнів пов'язана як з опануванням системою знань, умінь і навичок, так із розвитком мислення, творчих здібностей та набуттям досвіду творчої діяльності.

Структурно фізичний експеримент представляється у вигляді наступних взаємозв'язаних елементів: Експериментатор – експериментальні засоби – об'єкт і тим самим його можна розділити на три складові:

- експериментатор і його діяльність як пізнаваючого суб'єкта;

- об'єкт чи предмет експериментального дослідження; – засоби експериментального дослідження (інструменти, прилади, експериментальні установки тощо).

У взаємозв'язку даних трьох структурних елементів перший з них відображає суб'єктивну, а другий і третій – об'єктивні сторони експерименту. З методологічної точки зору випливає: об'єктивна сторона експерименту не вичерпується одним лише предметом експериментального дослідження. Вона охоплює й ізолюючі, реєструючі, приготовлюючі і перетворюючі об'єкт засоби експериментування. Вирішальна роль засобів експериментального дослідження полягає в тому, що всі перераховані вище особливості експерименту можуть бути реалізованими лише завдяки цим засобам. Використання приладів дозволяє розширити природну обмеженість органів відчуття людини, якими відображується реальний світ у порівняно вузькому діапазоні явищ і властивостей, обумовлених пристосуванням організму до середовища [\[3\]](#page-64-1).

#### **РОЗДІЛ 3.**

# <span id="page-46-0"></span>**ЛАБОРАТОРНІ РОБОТИ З ФІЗИКИ ІЗ ВИКОРИСТАННЯМ ЦИФРОВОГО ВИМІРЮВАЛЬНОГО КОМПЛЕКСУ VERNIER**

# <span id="page-46-1"></span>**3.1. Лабораторна робота «Порівняння температури плавлення і температури кристалізації тіла»**

**Мета:** дослідити температуру кристалізації води і температуру плавлення льоду за графіком залежності температури речовини від часу.

**Прилади і матеріали:** інтерфейс збору даних LabQuest, датчик температури, мензурка, термостійкий стакан на 1000 мл, термостійка пробірка, паличка для перемішування, штатив з муфтою і лапкою, дистильована вода (5 мл), кубик льоду (100 г), кухонна сіль (20 г).

#### **Теоретичні відомості**

Речовини у твердому агрегатному стані можна умовно поділити на аморфні та кристалічні. Вода у твердому стані – це лід, який має чітко виражену кристалічну структуру. Кристалічні речовини відрізняються від аморфних наявністю певної температури, за якої вони можуть перейти в інший агрегатний стан – рідину. Спостереження за процесом плавлення показують, що кожне кристалічне тіло плавиться за певної температури. Цю температуру називають температурою плавлення речовини. Одні кристалічні речовини плавляться при низьких температурах, інші – при високих. Під час плавлення температура кристалічного тіла і утвореної рідини однакові і залишаються незмінними до тих пір, доки все тіло не розплавиться. Ця особливість пов'язана із внутрішньою будовою кристалічного тіла. При його плавленні поступаючи зовні енергія йде на руйнування кристалічної структури тіла. Коли вся кристалічна решітка руйнується, починається процес передачі енергії для збільшення швидкості теплового руху молекул, і відповідно, збільшення температури.

# **Хід роботи**

## **Дослід 1. Замерзання води**

1. Підключить датчик температури до LabQuest і запустіть прилад. Змініть частоту вимірювання датчика на 0,1 Гц і час експерименту на 900 с (рис. 1). Через 15 хв експеримент припиниться автоматично.

![](_page_47_Picture_4.jpeg)

Рис. 1. Обрання режиму «Засновані на часі»

2. Зберіть експериментальну установку. Наповніть стакан льодом на 1/3 його об'єму, потім налийте в нього воду (100 мл). Налийте у пробірку 5 мл дистильованої води за допомогою мензурки. Закріпіть пробірку у лапці штатива так, щоб пробірка була над водою з льодом у мірному стакані (водяна баня). Помістіть датчик температури у пробірку з водою. Через 30 с після початку досліду, опустіть пробірку з датчиком температури у воду. Запустіть процес вимірювання.

3. Добавте у мірний стакан 5 ложок кухонної солі і ретельно перемішайте паличкою. Продовжуйте перемішувати вміст стакану (водяної бані) до повного розчинення солі.

4. Акуратно переміщуйте датчик температури у пробірці протягом 10 хв. Переконайтесь, щ під час утворення льоду датчик знаходився у льоді, а не над ним. Через 10 хв припиніть переміщати датчик і дайте йому вмерзнути у лід.

5. Зупиніть процес вимірювання. Акуратно підніміть пробірку догори і закріпіть її у лапці штативу вище стакану з льодом. Заповніть таблицю 1. В таблицю занесіть покази температури і відповідні покази часу. Для того, щоб заповнити таблицю, необхідно перейти до вкладки «таблиця». Також ви можете заносити у таблицю покази температури, використовуючи графік. Для того, щоб дізнатися значення температури у будь-якій точці графіка, нажміть стилусом на точку, що вас цікавить, і у вікні справа від графіка відобразиться відповідне числове значення.

6. Замалюйте отриманий графік у зошит і проаналізуйте отримаі результати.

Таблиня 1

![](_page_48_Picture_127.jpeg)

#### **Дослід 2. Плавлення льоду**

**Увага!** Під час проведення другої частини роботи не переміщайте датчик температури у пробірці і не виймайте його із пробірки!

1. Приберіть стакан із льодом. Налийте у стакан теплу воду (250 мл) поставте її на штатив. Через 1-2 хв після початку вимірювання опустіть у нього пробірку.

2. Спостерігайте за показами LabQuest. Дочекайтеся автоматичної зупинки процесу вимірювання. Процес вимірювання можна зупинити при досягненні температури води 7-10 °С.

3. Опрацюйте результати другого досліду, заповніть таблицю 2.

![](_page_49_Picture_114.jpeg)

Проаналізуйте отримані результати. Як змінилась температура речовини у пробірці під час кристалізації води? Під час плавлення льоду? Чому дорівнює температура плавлення льоду? Температура затвердіння води? Округліть ці значення до 0,1 °С. Що можна сказати про температуру плавлення і температуру затвердіння?

# **Дослід 3. Кристалізація розчину солі**

1. Повторіть кроки першого дослідження, додав у дистильовану воду кухонну сіль (70 г).

2. Проаналізуйте отримані результати і порівняйте їх із результатами першого досліду.

# <span id="page-49-0"></span>**3.2. Лабораторна робота «Теплові машини»**

**Мета:** Дослідити деякі термодинамічні процеси, з'ясувати як внутрішня енергія системи залежить від обміну енергією між системою і навколишнім середовищем.

**Прилади і матеріали:** інтерфейс збору даних LabQuest, датчик тиску газу, датчик температури, конічна колба 125 мл, стакан 400 мл.

## **Хід роботи**

## **Дослід 1. Визначення об'єму системи**

1. Підключіть датчик тиску газу до LabQuest і запустіть прилад. Змініть режим збору даних на «реєстрація із вводом даних». Уведіть «об'єм» у якості назви і «мл» у якості одиниць вимірювання (рис.1).

![](_page_50_Picture_0.jpeg)

Рис. 1. Обрання режиму «Події зі вступом»

2. Вставте пробку, яка з'єднується з датчиком тиску газу в колбу. Використовуйте трубку для з'єднання колби з датчиком. Зменшуйте об'єм шприца до нуля і закріпіть його до іншого з'єднувача на пробірці (рис.2).

![](_page_50_Picture_3.jpeg)

Рис. 2. Вигляд дослідної установки

3. Запустіть збір даних. Введіть «0» у якості значення об'єму.

4. Повторіть крок 3, збільшуючи кожного разу об'єм на 2-3 мл до тих пір, доки не наблизитесь до об'єму 20 мл. Зупиніть збір даних і збережіть результати цього експерименту.

5. Оцініть об'єм газу у системі, коли покази, що зчитують із шприца, дорівнюють нулю.

6. Виходячи із закону Бойля-Маріотта, визначте, що добуток тиску і об'єму є константою ( $pV =$ const). Звідси слідує, що графік залежності  $V($ <sup>⊥</sup>)  $\frac{1}{2}$ *p* має бути лінійним. Перевірте це за допомогою створення нового розрахункового стовпця для розрахунку, оберненого до тиску.

7. Зайдіть в меню «Створити розрахунковий стовпець» із меню «Таблиця». Це призведе до відкривання нового вікна, в якому ви зможете ввести назву колонки та одиниці, а також обрати необхідну точність відображення. Це вікно також представляє місце, в якому ви можете визначити рівняння, що використовується для розрахунку значень. Оберіть «А/Х» у якості значення «Тип рівняння» із варіантів меню, «Тиск» у якості стовпця вісі Х і після цього введіть «1» у якості значення А.

8. При натискання на вкладку «Графік» ви маєте побачити графік залежності об'єму від 1/тиск. Якщо ця залежність близька до лінійної, апроксимуйте отримані значення прямою лінією. Замалюйте графік у зошиті.

9. Дійсний об'єм газу *V* складається із суми показів, що зчитуються із шприца *V<sup>ш</sup>* і газу у колбі та трубці, *B* . З урахуванням цього перетворіть рівняння для лінійної апроксимації для визначення значення *<sup>B</sup>* .

#### **Дослід 2. Визначення термодинамічних циклів**

У термодинамічному циклі кінцеві значення тиску, об'єму, температури співпадають з початковими значеннями ( $p_f = p_i$ ,  $V_f = V_i$ ,  $T_f = T_i$ ). При виконанні процесів у циклах, описаних нижче, важливо, щоб ви установили кожен із процесів і зрозуміли, як внутрішня енергія *U* системи змінюється завдяки нагріванню або охолодженню *Q* або завдяки роботі, виконаної над газом або над газом в системі *<sup>A</sup>* .

1. Підключить датчик температури до LabQuest і оберіть «Створити» із меню «Файл». Змініть режим вимірювання на «Реєстрація із вводом даних» і оберіть «Об'єм» у якості назви і «мл» у якості одиниць вимірювання.

2. Зменшить об'єм шприцу до нуля і з'єднайте його з колбою, закритою пробіркою (рис.3). Установіть колбу у стакан ємністю 400 мл.

![](_page_52_Picture_0.jpeg)

Рис. 3. Вигляд зменшеного об'єму шприцу до нуля

3. Почніть збір даних. У полі об'єму введіть значення для об'єму системи, яке ви отримали у першому досліді.

4. Добавте гарячої води (60−75<sup>°</sup>С) у стакан, щоб колба погрузилась у воду, наскільки це можливо. Тертя між краями поршня і стінки шприцу перешкоджає розширенню газу. Після того, як покази температури і тиску стабілізуються на прийнятому рівні, введіть той самий об'єм, що і на 3 кроці.

5. Максимально швидко виконайте ізотермічне розширення, як ви робили у першому досліді, реєструючи покази об'єму. Якщо температура спадаю більше, ніж на 2 градуси перед останнім зчитуванням об'єму, зупиніть запуск, охолодіть колбу знову до кімнатної температури і повторіть кроки 2-5.

6. Остудіть колбу до початкової температури без зміни об'єму. Після того, як покази температури і тиску стабілізуються, ведіть об'єм системи.

7. Тепер виконайте ізотермічне стискання газу послідовними кроками по 2-3 мл, зменшуючи кожного разу об'єм шприцу, зберігаючи покази об'єму. Якими мають бути покази датчика тиску при повертанні об'єму шприцу до нуля? Зупиніть збір даних.

8. Збережіть файл експерименту. Перемалюйте отриманий графік у зошит, зробіть підписи до кожного із чотирьох процесів в отриманому термодинамічному циклі.

9. Визначте знаки  $Q, A, \Delta U$ . Для цього використайте правило, яке полягає у тому, що додатні значення *Q* або *A* збільшують внутрішню енергію системи. Отримані значення занесіть до таблиці 1.

Таблиця 1

![](_page_53_Picture_154.jpeg)

10. Який фізичний сенс несе площа під кривою *pV* в ізотермічному процесі? Поясніть, чому знаки цієї величини різні у цих двох процесах.

11. Поясніть, як внутрішня енергія системи залишається постійною під час ізотермічного процесу.

12. Оберіть пункт «Інтеграл» із меню «Аналіз» для визначення результуючої роботи, виконаної системою під час циклу. Перетворіть об'єм із «мл» в «м<sup>3</sup>» для отримання значення в «Дж».

#### <span id="page-53-0"></span>**3.3. Лабораторна робота «Магнітне поле постійного магніту»**

**Мета:** Виміряти індукцію магнітного поля невеликого магніту за допомогою датчика магнітного поля; порівняти залежність індукції магнітного поля від відстані з моделлю магнітного диполя; визначити магнітний момент.

**Прилади і матеріали:** інтерфейс збору даних LabQuest, датчик магнітного поля, неодимовий магніт, мірна стрічка або лінійка, ізоляційна стрічка.

#### **Теоретичні відомості**

Прямий магніт називають диполем, оскільки у нього два полюси, які позначаються «північ – південь». Якщо розломити магніт на дві частини, це не значить, що отримаємо два окремих полюси. І навпаки, якщо скласти два магніти разом, у них все одно, буде тільки два полюси. Оскільки науці відомі невідомі магнітні монополи, диполь є простішим джерелом магнітного поля. Поле дипольного джерела не відноситься лише до прямих магнітів, оскільки струм, що протікає у замкненому колі, також створює магнітне поле.

Індукція магнітного поля *Bвісь* (в теслах) ідеального диполя, виміряна вздовж його вісі, дорівнює:

$$
B_{\text{gicb}} = \frac{\mu_0^2 \mu}{4\pi d^3}
$$

де  $\mu_0$  - магнітна стала  $(4 \times 10^{-7} \frac{111 \cdot M}{A})$ ,  $d$  - відстань від центра ді 4×10<sup>-7</sup> <sup>Тл</sup>·м), *d* - відстань від центра диполя у метрах,  $\mu$  - магнітний момент.

Магнітний момент  $\mu$  характеризує магнітні властивості речовини, подібно до того, як електричний заряд характеризує створюване ним електричне поле. Необхідно зазначити, що залежність даної функції від відстані є оберненою кубічну функцією.

У ході лабораторної роботи вам потрібно дослідити, як притягання невеликого, але сильного магніту змінюється із зміною відстані, виміряного уздовж осі магніту. Прості магніти, використані в роботі, є диполями, хоча більш складні магніти створюють більш складні поля. Порівнявши дані, отримані у ході експерименту, з параметрами ідеального диполя, ви побачите, наскільки ваш магніт відрізняється або схожий на ідеальний диполь. Якщо він близький за своїми характеристиками з диполем, можна виміряти його магнітний момент.

#### **Хід роботи**

1. Зберіть установку, згідно рис. 1. Закріпіть лінійку і датчик магнітного поля на столі за допомогою ізоляційної стрічки. Вільно

обертаючийся пластмасовий стрижень має находитись перпендикулярним до ручки, при цьому біла точка всередині стрижня має дивитись уздовж лінійки у напрямку збільшення відстані. Уважно перевірте розташування датчика відносно лінійки. Це буде вихідною точкою при вимірюванні відстані.

![](_page_55_Picture_1.jpeg)

Рис. 1. Вигляд експериментальної установки

2. Підключить датчик магнітного поля до LabQuest і запустіть прилад. Встановіть перемикач датчика у положення 6,4 мТл. Змініть режим збору даних на «Події зі вступом». Введіть «відстань» у якості назви та «м» у якості одиниць вимірювання (рис. 2).

![](_page_55_Picture_4.jpeg)

Рис. 2. Обрання режиму «Події зі вступом»

3. Вирівняйте центри магнітів з білою крапкою на датчику. Спочатку, поки магніти знаходяться на достатній відстані, треба обнулити покази датчика, для того, щоб виключити вплив магнітного поля Землі та інших предметів. При проведенні досліду не слід змінювати положення датчика – ви будете змінювати положення магніту. Віддаліть магніт на достатню відстань від датчика. Коли покази датчика стабілізуються, обнуліть покази датчика. Тепер можна збирати данні про залежність індукції магнітного поля від відстані.

4. Натисніть кнопку запуску, для того, щоб почати збір даних. Розташуйте магніт біля лінійки на відстані приблизно 2,0 см від датчика магнітного поля; магніт має бути перпендикулярним до лінійки. Виконуйте вимірювання від магніту до центра магнітного датчика. Буде відображено покази індукції магнітного поля. При необхідності переверніть магніт, щоб покази були додатними; при цьому карточка має бути на відстані 2,0 см від датчика. Якщо покази будуть більшими, ніж 6 мТл, збільшуйте відстань до тих пір, доки покази не будуть меншими за 6 мТл.

5. Виміряйте відстань від магніта до магнітного датчика. Натисніть кнопку для збереження даних про індукцію магнітного поля і введіть значення відстані в метрах, наприклад, 2 см = 0,02 м. Натисніть «Ок».

6. Зберіть необхідні дані ще для десяти точок.

7. Збільшите відстань на 0,25 см, при цьому датчик має залишитись на тому ж місці. Натисніть кнопку для збереження даних про індукцію магнітного поля. Введіть значення відстані в метрах. Зупиніть збір даних. Після цього з'явиться графік залежності індукції магнітного поля від відстані до магніту. Магнітне поле має стрімко зменшитись.

8. Проаналізуйте отримані графіки. Для цього зайдіть в меню «графік», натисніть вкладку «кривол. апр.» і у вікні вибору «рівняння апроксимації» оберіть «степенева». Потім натисніть «ок» для того, щоб повернутися у вікно основного графіку.

9. Порівняйте отримані данні з оберненою кубічною моделлю:

$$
B_{\text{Gicb}} = \frac{\mu_0 2\mu}{4\pi d^3} = \left(\frac{\mu_0 2\mu}{4\pi}\right) \frac{1}{d^3}
$$

побудувавши графік для рівняння  $y = \frac{A}{a}$ .  $x^3$ 

На скільки обернена кубічна модель відповідає отриманим даними? Чи можна сказати, що магніт володіє характеристиками диполя?

в отриманим даними? Чи<br>диполя?<br>• максимально наблизило<br>нові отриманих даних.<br>диполя, ми бачимо, що<br>ндукція магнітного поля<br>А, розрахуйте магнітний<br>при умові, щоб обернена<br>еодимового магніту або<br>ного. Збільшується чи<br>вох а 10. Комп'ютер підібрав точне значення А, яке максимально наблизило криву рівняння до точок, відкладених на основі отриманих даних. Відносивши параметр А з рівнянням магнітного диполя, ми бачимо, що  $\pi$  $\mu_0 \mu \cdot 10^{-7}$   $\mu_0$   $\mu_0$   $\lambda$   $\mu_0$   $\lambda$  $4\pi$  $A = \frac{2\mu_0\mu \cdot 10^3}{4}$ . Множник 10<sup>3</sup> є наслідком того, що індукція магнітного поля вимірювалась в мТл, а не в Тл. На основі значення А, розрахуйте магнітний момент  $\mu$ , використаного в експерименті магніту при умові, щоб обернена кубічна модель підходить у даному випадку.

11. Визначте дипольний момент одного неодимового магніту або чотирьох магнітів, прикріплених один до одного. Збільшується чи зменшується дипольний момент при використання двох або більше магнітів?

# <span id="page-57-0"></span>**3.4. Лабораторна робота «Порівняння вимірювань, отриманих за допомогою датчиків Vernier та звичайних приладів»**

**Мета:** Визначити час відклику датчика температури та звичайного термометра; виміряти довжину столу за допомогою лінійки, мірної стрічки та датчика відстані та порівняти отримані результати.

**Прилади і матеріали:** LabQuest, датчик температури, лабораторний термометр, два мірний стакани по 250 мл, холодна та гаряча вода, датчик відстані, лінійка, мірна стрічка, стіл.

## **Теоретичні відомості**

Сучасні експериментальні дослідження з фізики вже важко уявити без використання не тільки аналогових, але й цифрових вимірювальних пристроїв. Але чи завжди сучасне комп'ютерне обладнання дає точне та швидке вимірювання? У цій роботі ви маєте ознайомитись з можливостями цифрових досліджень за допомогою пристроїв вимірювання і обробки даних – LabQuest і порівняти їх з вимірюваннями, зробленими за допомогою звичайних лабораторних пристроїв.

#### **Хід роботи**

#### **Дослід 1. Час відкликання пристрою по вимірюванню температури**

Коли ви хворієте, батьки дають вам потримати «під пахву» термометр протягом 10 хвилин, оскільки це необхідний час для вимірювання температури вашого тіла. Час, протягом якого термометр визначає температуру тіла, називають часом відклику пристрою.

1. Увімкніть LabQuest. Це приведе до запускання програми LabQuest App.

2. Підключить до нього датчик температури.

3. Змініть параметри збору даних. Для цього натисніть справа на екрані меню «Режим Частота Тривалість» (рис.1). У відкритому вікні знайдіть частоту 10 даних за секунду. А тривалість – 100. Після цього натисніть «ок».

Режим: Засновані на часі Частота: 2 вимірювань за с тривалість: 180,0 с

Рис. 1. Обрання режиму «засновані на часі»

4. Опустіть датчик температури у стакан з холодною водою так, як показано на рис. 2 і швидко розмішайте її.

![](_page_59_Picture_1.jpeg)

Рис. 2. Вигляд експериментальної установки

5. Почніть збір даних із датчика, який знаходиться у стакані з холодною водою.

6. Не перемішуйте воду і не рухайте стакан з водою.

7. Після 20 с швидко перемістіть датчик температури у стакан з гарячою водою і продовжуйте виконувати збір даних. Не перемішуйте воду і не рухайте датчик температури до тих пір, доки не вийде час збору даних.

8. Визначте проміжок часу, що пройшов до досягнення максимальної температури:

а) коли збір даних завершиться, оберіть стилусом точку на графіку, коли температура почала зростати. Подивіться значення часу для цього моменту у правому нижньому куту екрану. Запишіть це значення у зошит  $t_1 = ...$ 

б) виділіть на графіку точку, коли температура перестала зростати. Знайдіть це значення часу та запишіть його у зошит  $t_{2} = ...$ 

в) визначте різницю часу  $\Delta t = t_2 - t_1$ . Запишіть це значення. Це значення часу і є часом відгуку приладу.

9. Натисніть у нижньому меню екрану кнопку із зображенням домика та оберіть вкладку «секундомір» у меню «додатки» (рис.3).

![](_page_60_Picture_3.jpeg)

Рис. 3. Вигляд головного меню LabQuest

10. Виконайте пункти 4-7, але тепер із звичайним термометром. У якості пристрою для відліку часу використовуйте секундомір LabQuest.

11. Після того, як стовпчик рідини у термометрі зупиниться, вимкніть секундомір і з отриманого числа відніміть 20 с.

12. Порівняйте результати, отримані за допомогою датчика температури і звичайного термометра.

13. Відключіть датчик температури від LabQuest.

## **Дослід 2. Вимірювання довжини поверхні столу**

1. Приберіть всі речі із робочого столу, що заважають вимірюванню.

2. Проведіть серію вимірювань довжини поверхні столу лінійкою. Виміряйте довжину поверхні столу по краям та по центру.

3. Отримані результати занесіть до таблиці 1 із значеннями похибки.

Таблиця 1

![](_page_61_Picture_184.jpeg)

4. Обчисліть середнє значення довжини столу за формулою:

$$
L_{cep} = \frac{L_1 + L_2 + L_3}{3}
$$

5. Результати занесіть до таблиці 1.

6. Повторіть описані вище вимірювання за допомогою мірної стрічки, отримані результати запишіть до таблиці.

7. Підключіть датчик відстані до LabQuest.

8. Розташуйте датчик на одному кінці столу, а з іншої сторони розташуйте перешкоду (наприклад, підручник) так, як показано на рис. 4.

![](_page_61_Picture_8.jpeg)

Рис. 4. Вигляд експериментальної установки

9. Почніть збір даних і одночасно зміщуйте датчик і перешкоду вздовж бортиків столу із одного кута в інший.

10. Зупиніть вимірювання. Виділіть за допомогою стилуса отриманий графік. Увійдіть у меню «аналіз», натисніть вкладку «статистика». Отримане середнє значення довжини поверхні столу запишіть до таблиці 1.

11. Порівняйте результати вимірювання довжини поверхні столу різними інструментами і зробіть висновки.

#### **ВИСНОВКИ**

<span id="page-63-0"></span>У кваліфікаційній роботі розглянуто особливості застосування цифрової лабораторії Vernier у лабораторному та демонстраційному експерименті, а також у проектній діяльності. Подано класифікацію, характеристики та фізичні принципи деяких датчиків. Описано методику проведення лабораторних робіт з тем «Порівняння температури плавлення і температури кристалізації тіла», «Теплові машини», «Магнітне поле постійного магніту», «Порівняння вимірювань, отриманих за допомогою датчиків Vernier та звичайних приладів» із використанням цифрового вимірювального комплексу Vernier під час проведення лабораторних робіт з фізики.

#### **СПИСОК ВИКОРИСТАНИХ ДЖЕРЕЛ**

<span id="page-64-0"></span>1. Фельзингер С. Е. Выпускная квалификационная работа. Разработка практикума на основе датчиков Vernier по механике для старших профильных классов : Красноярск, 2019. 54 с.

2. Лозовенко С. В. Лабораторный практикум по физике с применением цифровой лаборатории Vernier : Москва: Млекса, 2018. 136 с.

<span id="page-64-1"></span>3. Садовий М. І., Вовкотруб В. П., Трифонова О. М. Вибрані питання загальної методики навчання фізики: навчальний посібник [для студентів ф. м. фак. вищ. пед. навч. закл.] : Кіровоград: ПП «Центр оперативної поліграфії «Авангард», 2013. 252 с.

4. Савченко В. Ф., Бойко М. П., Дідович М. М., Закалюжний В. М., Руденко М. П. Методика навчання фізики в середній школі (Загальні питання) : За ред. Савченко В. Ф. Чернігів: Чернігівський державний педагогічний університет імені Т. Г. Шевченка, 2003. 100 с.

5. Шаповалова А. А., Суранова А. Я. Физика с Vernier : пер. с англ. под ред. А. А. Шаповалова, А. Я. Суранова. : Москва: Экзамен, 2017. 339 с.

6. Шаповалова А. А., Суранова А. Я. Естествознание с Vernier : пер. с англ. : Мсква: Экзамен, 2016. 266 с.

7. Шаповалова А. А., Суранова А. Я. Углубленное изучение физики с Vernier. Книга I. Механика : пер. с англ. под ред. : Москва: Экзамен, 2014. 412 с.

8. Шаповалова А. А., Суранова А. Я. Углубленное изучение физики с Vernier. Книга II. За границами механики : пер. с англ. под ред. : Москва: Экзамен, 2014. 412 с.

9. Рашкевич А. В. Выпускная квалификационная работа. Разработка лабораторного практикума пропедевтического курса физики для учащихся 5-6 классов : Екатеринбург, 2019. 58 с.

10. Обзор цифровых лабороторий. URL: [Обзор цифровых лабораторий](https://sitimedia.ru/cifrovye_laboratorii/)  [\(sitimedia.ru\)](https://sitimedia.ru/cifrovye_laboratorii/)

11. Нормативно – правовая база. Документ №413. (приказом 29.06.2017) URL:<http://www.edu.ru/documents/view/60641>

12. Чиганов А. С. Физический практикум с использованием датчиков Vernier и технологий National Instruments. : Красноярск, 2019. 78 с.

13. Конструирование и робототехника по ФГОС. URL: [http://xn-](http://xn-8sbhby8arey.рф/)[8sbhby8arey.xn--p1ai/](http://xn-8sbhby8arey.рф/)

14. Тарпата В. В, Самылкина Н. Н. Робототехника в школе: методика, программы, проекты. : Москва: Лаборатория знаний, 2017. 109 с.

15. Руководство пользования. 2013.

URL: [https://soiro.ru/sites/default/files/lego\\_ev3\\_rukovodstvo\\_polzovatelya.pdf.](https://soiro.ru/sites/default/files/lego_ev3_rukovodstvo_polzovatelya.pdf)

16. Научные технологии для преподавателей и студентов. URL: [Science](https://www.vernier.com/)  [Probeware & Experiment Software for Teachers | Vernier](https://www.vernier.com/)

17. Изменение скорости. Эксперемент №3 из физики с видеонализа. URL: [https://www.vernier.com/experiment/pva-3\\_velocity-change/](https://www.vernier.com/experiment/pva-3_velocity-change/)

18. Импульс, энергия и столкновение. Эксперемент №18 из физики с Вернье URL: [https://www.vernier.com/experiment/pwv-18a\\_momentum-energy](https://www.vernier.com/experiment/pwv-18a_momentum-energy-and-collisions/)[and-collisions/](https://www.vernier.com/experiment/pwv-18a_momentum-energy-and-collisions/)

19. Статическое и кинетическон трение. Эксперемент №12 из физики с Вернье URL: [https://www.vernier.com/experiment/pwv-12\\_static-and-kinetic](https://www.vernier.com/experiment/pwv-12_static-and-kinetic-friction/)[friction/](https://www.vernier.com/experiment/pwv-12_static-and-kinetic-friction/)

20. Скорость и ускорение. Эксперемент №5 из физики с видеонализа. URL: [https://www.vernier.com/experiment/pva-5\\_velocity-and-acceleration/](https://www.vernier.com/experiment/pva-5_velocity-and-acceleration/)